Register your product and get support at

www.philips.com/welcome

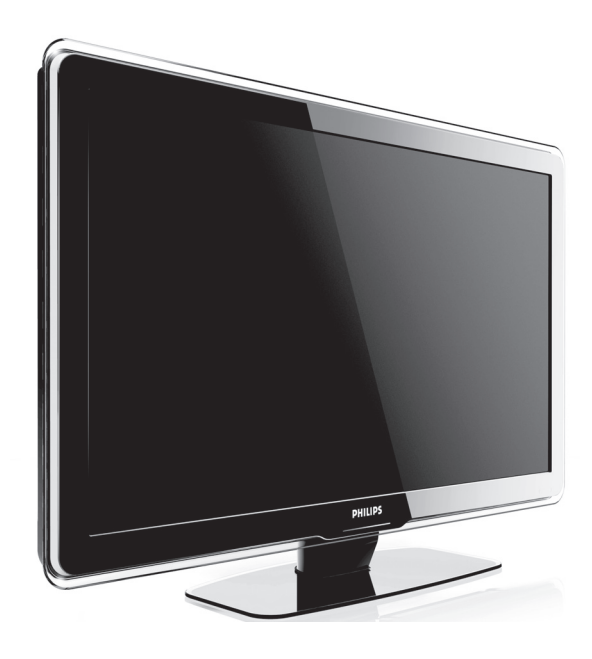

PL INSTRUKCJA OBSŁUGI

# **PHILIPS**

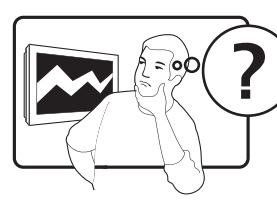

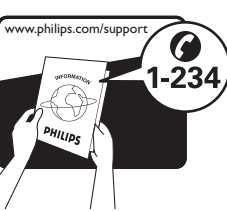

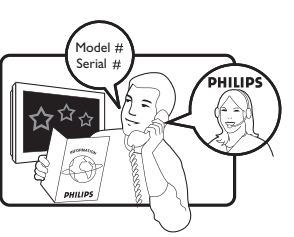

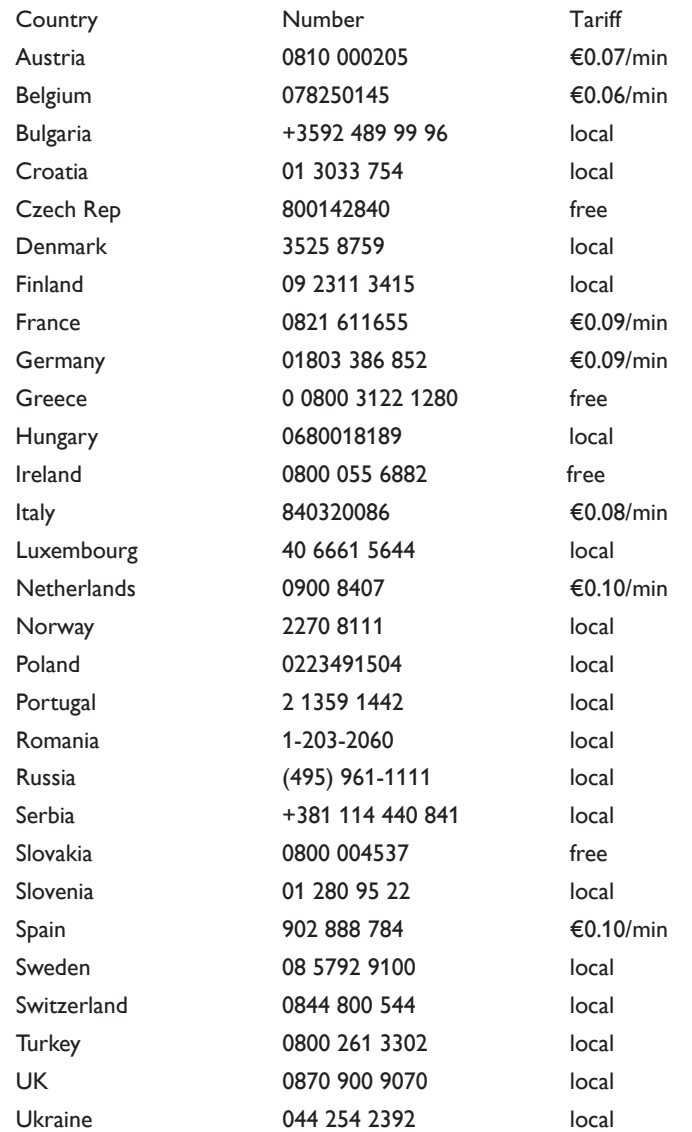

This information is correct at the time of press. For updated contact information, refer to www.philips.com/support.

# Spis treści

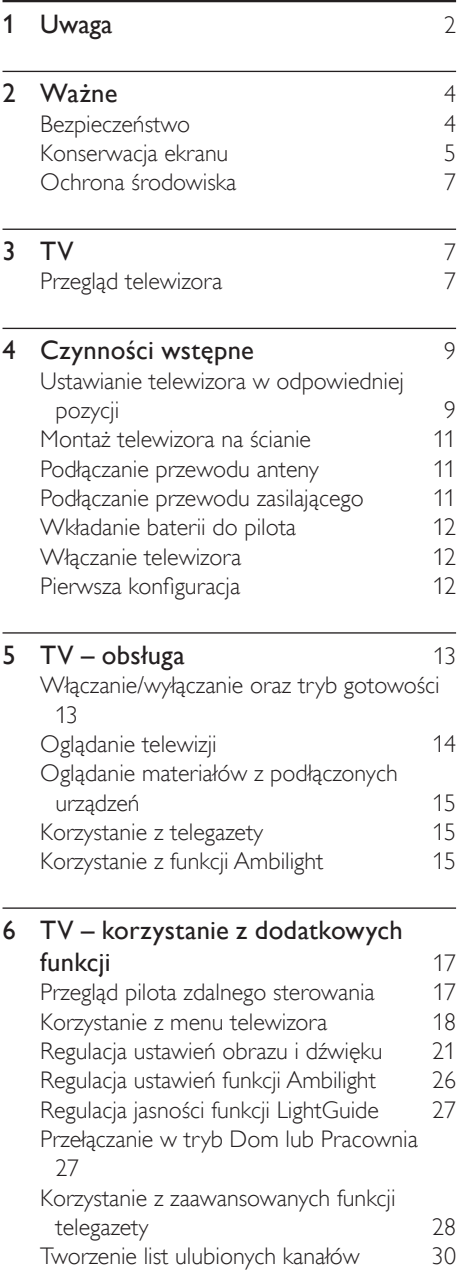

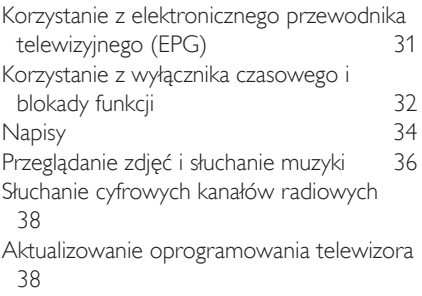

#### 7 Instalowanie kanałów 40 Automatyczne instalowanie kanałów 40 Ręczne instalowanie kanałów 41 Zmiana nazw kanałów 42 Usuwanie i ponowne instalowanie kanałów 42 Organizowanie kanałów 43 Ręczna aktualizacja listy kanałów 43<br>Cyfrowy odbiór testowy 43 Cyfrowy odbiór testowy Uruchamianie demonstracji 44 Przywracanie ustawień fabrycznych 44

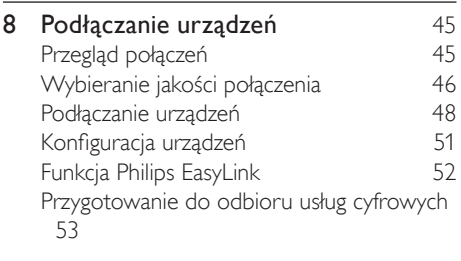

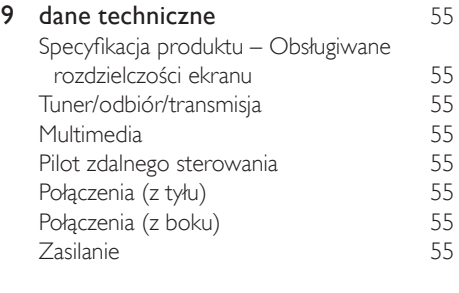

## 10 Rozwiązywanie problemów 57

# 1 Uwaga

2008 © Koninklijke Philips Electronics N.V. Wszelkie prawa zastrzeżone.

Dane techniczne mogą ulec zmianie bez uprzedzenia. Znaki towarowe są własnością firmy Koninklijke Philips Electronics N.V. lub własnością odpowiednich firm. Firma Philips zastrzega sobie prawo do modyfikowania produktów bez konieczności dostosowywania do zmian wcześniejszych partii

dostaw. Materiały zawarte w niniejszej instrukcji są opracowane pod kątem zestawu używanego zgodnie z przeznaczeniem. Jeśli produkt lub jego poszczególne moduły są używane do innych celów, niż określa to niniejsza instrukcja, należy uzyskać potwierdzenie prawidłowego i odpowiedniego zastosowania. Firma Philips gwarantuje, że zawartość materiałów nie narusza żadnych patentów zarejestrowanych w Stanach Zjednoczonych. Firma nie udziela żadnych dodatkowych gwarancji ani w sposób wyraźny, ani dorozumiany.

#### **Gwarancja**

Produkt nie zawiera żadnych komponentów, które wymagałyby wymiany lub naprawy przez użytkownika. Nie należy otwierać ani zdejmować pokryw zabezpieczających wnętrze produktu. Napraw mogą dokonywać wyłącznie centra serwisowe firmy Philips oraz oficjalne warsztaty naprawcze. Niezastosowanie się do powyższych warunków powoduje utratę wszelkich gwarancji, zarówno wyraźnie określonych, jak i dorozumianych. Wszelkie wyraźnie zabronione w instrukcji czynności, wszelkie niezalecane lub niezatwierdzone regulacje bądź procedury montażu powodują utratę gwarancji.

#### Charakterystyka pikseli

Niniejszy produkt jest wykonany w technologii LCD z wykorzystaniem dużej liczby kolorowych pikseli. Mimo że jego współczynnik efektywnych pikseli wynosi co najmniej 99,999%, na ekranie mogą być stale wyświetlane czarne

kropki lub jasne plamki światła (czerwone, zielone lub niebieskie). Jest to strukturalna cecha wyświetlacza (w ramach powszechnie obowiązujących standardów branżowych) i nie jest uznawana za usterkę.

#### Oprogramowanie o otwartym kodzie źródłowym

Ten telewizor zawiera oprogramowanie o otwartym kodzie źródłowym. Firma Philips niniejszym oferuje dostarczenie lub udostępnienie na żądanie pełnej, odczytywalnej maszynowo kopii odpowiedniego kodu źródłowego na nośniku zwyczajowo przyjętym do wymiany oprogramowania, za opłatą nie większą niż rzeczywisty koszt dystrybucji kodu źródłowego.

Ta oferta jest ważna przez 3 lata od momentu zakupu niniejszego produktu. Aby otrzymać kod źródłowy, należy wysłać prośbę na adres:

Philips Consumer Lifestyle Development Manager LoB Mainstream Displays 620A Lorong 1, Toa Payoh

Singapore 319762

#### Zgodność ze standardami EMF

Koninklijke Philips Electronics N.V. produkuje i sprzedaje wiele produktów przeznaczonych dla klientów detalicznych, które — jak wszystkie urządzenia elektroniczne — mogą emitować oraz odbierać sygnały elektromagnetyczne. Jedną z najważniejszych zasad firmy Philips jest podejmowanie wszelkich koniecznych działań zapewniających bezpieczne i nieszkodliwe dla zdrowia korzystanie z jej produktów. Obejmuje to spełnienie wszystkich mających zastosowanie przepisów prawnych oraz wymogów standardów dotyczących emisji pola magnetycznego (EMF) już na etapie produkcji. Jesteśmy czynnie zaangażowani w opracowywanie, wytwarzanie i sprzedawanie produktów, które nie mają niekorzystnego wpływu na zdrowie. Firma Philips zaświadcza, iż zgodnie z posiadaną obecnie wiedzą naukową wytwarzane przez nas produkty są bezpieczne, jeżeli są używane zgodnie z ich przeznaczeniem. Aktywnie uczestniczymy także w doskonaleniu międzynarodowych standardów EMF i

przepisów bezpieczeństwa, co umożliwia nam przewidywanie kierunków rozwoju standaryzacji i szybkie dostosowywanie naszych produktów do nowych przepisów.

#### Bezpiecznik zasilania (dotyczy tylko Wielkiej Brytanii)

Ten telewizor jest wyposażony w zatwierdzoną wtyczkę formowaną. W razie konieczności wymiany bezpiecznika należy go zastąpić bezpiecznikiem o takich samych parametrach jak te, które są podane przy wtyku (przykład 10A).

- 1 Zdejmij pokrywkę bezpiecznika i wyjmij bezpiecznik.
- 2 Nowo montowany bezpiecznik musi być zgodny z brytyjskim standardem BS 1362 oraz musi znajdować się na nim znak zgodności ze standardami ASTA. Jeśli bezpiecznik zostanie zgubiony, należy skontaktować się ze sprzedawcą w celu określenia właściwego typu bezpiecznika zastępczego.

 $3$  Załóż pokrywkę bezpiecznika. Aby zachować zgodność z dyrektywą EMC, nie wolno odłączać wtyczki od przewodu zasilającego.

Prawa autorskie

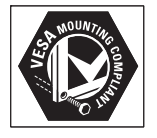

VESA, FDMI i logo VESA Mounting Compliant są znakami towarowymi organizacji Video Electronics Standards Association.

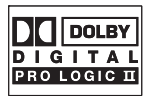

Wyprodukowano na licencji firmy Dolby Laboratories. "Dolby", "Pro Logic" oraz symbol podwójnej litery D D są znakami towarowymi firmy Dolby Laboratories.

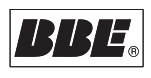

Wyprodukowano na licencji firmy BBE Sound, Inc. zarejestrowanej przez nią pod jednym lub kilkoma patentami w Stanach Zjednoczonych: 5510752, 5736897. Symbole BBE i BBE są zastrzeżonymi znakami towarowymi firmy BBE Sound Inc.

® Kensington i Micro Saver są zastrzeżonymi w Stanach Zjednoczonych znakami towarowymi firmy ACCO World Corporation z wydanymi patentami i zgłoszonymi wnioskami patentowymi w innych krajach na całym świecie. Wszystkie inne zastrzeżone i niezastrzeżone znaki towarowe są własnością odpowiednich firm

# 2 Ważne

Przed rozpoczęciem korzystania z produktu należy przeczytać niniejszą instrukcję obsługi. W szczególności należy zapoznać się z tą częścią i przestrzegać instrukcji bezpieczeństwa i konserwacji ekranu. Gwarancja nie obejmuje uszkodzeń powstałych wskutek postępowania niezgodnego z niniejszą instrukcją.

Informacje o modelu oraz numerze seryjnym znajdują się z tyłu i z boku telewizora oraz na opakowaniu.

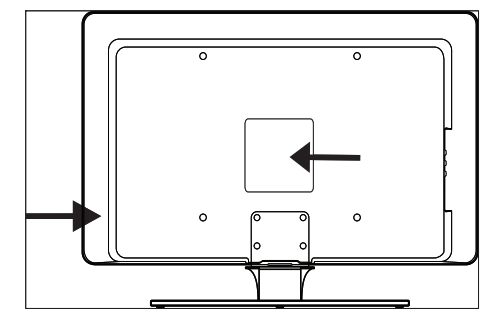

# Bezpieczeństwo

- Do podnoszenia i przenoszenia sprzętu ważącego ponad 25 kg niezbędne są dwie osoby. Nieodpowiednie obchodzenie się ze sprzętem może spowodować poważne urazy. •
- Jeśli sprzęt był transportowany w niskiej temperaturze (poniżej 5°C), przed wyjęciem go z opakowania należy otworzyć pudło i zaczekać, aż urządzenie ogrzeje się odpowiednio do temperatury otoczenia. •
- Aby uniknąć zwarć, należy chronić sprzęt, pilot zdalnego sterowania oraz baterie do niego przed deszczem i wodą. •
- Aby uniknąć zagrożenia pożarem lub porażeniem prądem, nie należy stawiać sprzętu, pilota zdalnego sterowania ani •

baterii do niego blisko źródeł otwartego ognia (np. zapalonych świec) oraz innych źródeł ciepła (w tym bezpośrednio padających promieni słonecznych).

- Nie wolno umieszczać sprzętu w zamkniętych strefach, np. w szafie na książki. W celu zapewnienia odpowiedniej wentylacji należy zachować odstęp co najmniej 10 cm z każdej strony urządzenia. Upewnij się, że przepływ powietrza nie jest utrudniony. •
- Do ustawienia sprzętu na płaskiej i stabilnej powierzchni można używać tylko dostarczonej podstawy. Nie przestawiaj sprzętu, jeśli podstawa nie została do niego odpowiednio przymocowana. •
- Montaż naścienny sprzętu powinien być wykonywany przez wykwalifikowanych pracowników serwisu. Sprzęt można montować tylko na odpowiednim wsporniku ściennym i na ścianie, która może bezpiecznie utrzymać jego ciężar. Niewłaściwe zamontowanie może poskutkować poważnymi obrażeniami ciała lub uszkodzeniem urządzenia. Nie wolno podejmować samodzielnych prób montażu. •
- Jeśli sprzęt jest zainstalowany na obrotowej podstawie lub ramieniu, należy dopilnować, by podczas obracania przewód zasilający nie był naprężany. Naprężanie się przewodu zasilającego może poluzować połączenia oraz spowodować iskrzenie lub pożar. •
- W przypadku zbliżającej się burzy odłącz sprzęt od zasilania oraz antenę. W trakcie burzy nie dotykaj żadnej części telewizora, przewodu zasilającego ani antenowego. •
- Upewnij się, że dostęp do przewodu zasilającego umożliwia łatwe odłączenie go od sprzętu. •
- Odłączając telewizor od zasilania, pamiętaj o wykonaniu następujących czynności: •
- 1 Najpierw wyłączyć telewizor, a następnie włącznik zasilania sieciowego (jeśli jest dostępny).
- 2 Wyjąć wtyczkę przewodu zasilającego z gniazda sieciowego.
- $3$   $\circ$  Odłączyć przewód zasilający od złącza z tyłu telewizora. Przewód zasilający należy wyciągnąć, trzymając za wtyczkę. Nie wolno ciągnąć za przewód.

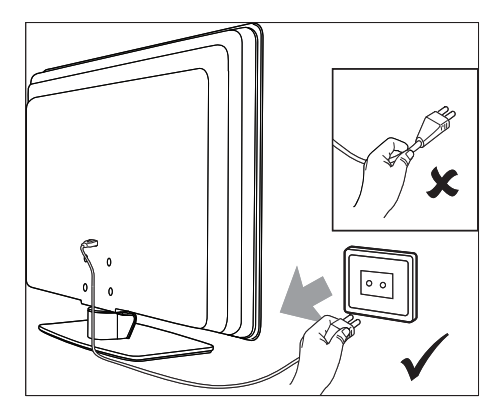

Używanie słuchawek przy ustawieniu wysokiego poziomu głośności może prowadzić do trwałego uszkodzenia słuchu. Po pewnym czasie wysoki poziom głośności może wydawać się normalny, lecz mimo to może doprowadzić do uszkodzenia słuchu. Aby chronić słuch, należy ograniczać czas używania słuchawek przy ustawieniu dużej głośności. •

# Konserwacja ekranu

Przed przystąpieniem do czyszczenia ekranu należy wyłączyć telewizor i odłączyć go od sieci. Należy przetrzeć powierzchnię miękką, suchą szmatką. Nie wolno używać substancji, takich jak środki czyszczące stosowane w gospodarstwie domowym, ponieważ mogą one uszkodzić ekran. •

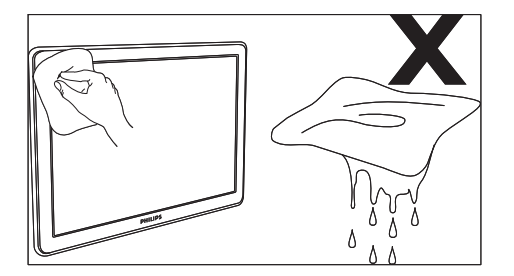

- Aby uniknąć zniekształcenia obrazu oraz płowienia kolorów, należy niezwłocznie usuwać krople wody z ekranu. •
- Nie dotykaj, nie naciskaj, nie trzyj ani nie uderzaj ekranu twardymi przedmiotami, ponieważ może to spowodować trwałe uszkodzenie jego powierzchni. •
- Jeśli jest to możliwe, unikaj nieruchomych obrazów, które są wyświetlane na ekranie przez długi czas. Przykładami nieruchomych obrazów są menu ekranowe, strony telegazety, czarne pasy lub notowania giełdowe. Jeśli nie można tego uniknąć, należy zmniejszyć kontrast i jasność obrazu, aby zapobiec uszkodzeniu ekranu. •

# Ochrona środowiska

#### Recykling opakowania

Opakowanie tego produktu jest przeznaczone do powtórnego przetworzenia. Należy skontaktować się z lokalnymi władzami, aby uzyskać informacje na temat recyklingu opakowania.

#### Pozbywanie się starego produktu

Produkt jest wyprodukowany z wysokiej jakości materiałów i komponentów, które mogą być odzyskane i ponownie wykorzystane. Jeśli do produktu jest przytwierdzony symbol przekreślonego pojemnika na śmieci, oznacza to, że produkt podlega Dyrektywie Europejskiej 2002/96/EC.

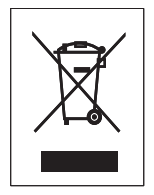

Nie wolno wyrzucać tego produktu wraz z innymi odpadami z gospodarstwa domowego. Należy zapytać sprzedawcę o sposoby bezpiecznego pozbycia się produktu. Nienadzorowane pozbywanie się odpadów szkodzi środowisku naturalnemu i ludzkiemu zdrowiu.

#### Pozbywanie się baterii

Dołączone baterie nie zawierają rtęci ani kadmu. Wyczerpane baterie dostarczone i inne należy utylizować zgodnie z przepisami lokalnymi.

#### Zużycie energii

Aby wpływ na środowisko był jak najmniejszy, w trybie czuwania telewizor zużywa minimalną ilość energii. Pobór mocy podczas aktywności jest podany na tabliczce znamionowej umieszczonej z tyłu telewizora. Więcej danych technicznych produktu można znaleźć w broszurze internetowej pod adresem www. philips.com/support.

# 3 TV

Gratulujemy zakupu i witamy w firmie Philips! Aby w pełni skorzystać z obsługi świadczonej przez firmę Philips, należy zarejestrować zakupiony produkt na stronie www.Philips. com/welcome.

# Przegląd telewizora

W tej części opisano często używane przyciski sterujące i funkcje telewizora.

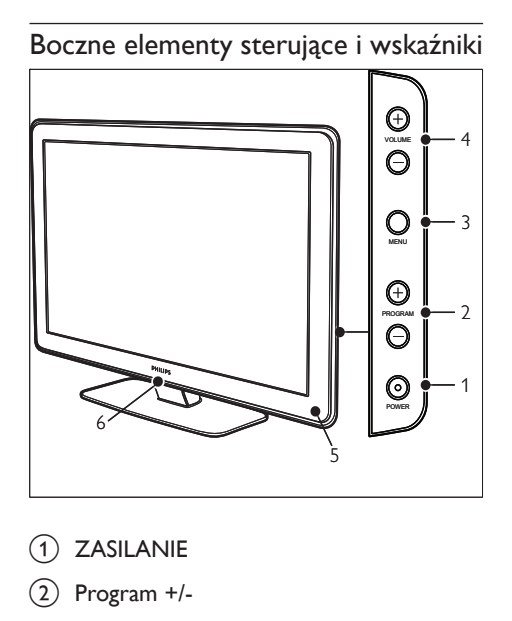

- $(1)$  ZASILANIE
- $(2)$  Program  $+/-$
- $(3)$  MENU
- $(4)$   $\triangle$ Głośność +/-
- (5) Wskaźnik trybu gotowości / czujnik podczerwieni pilota zdalnego sterowania
- (6) LightGuide

## Boczne złącza

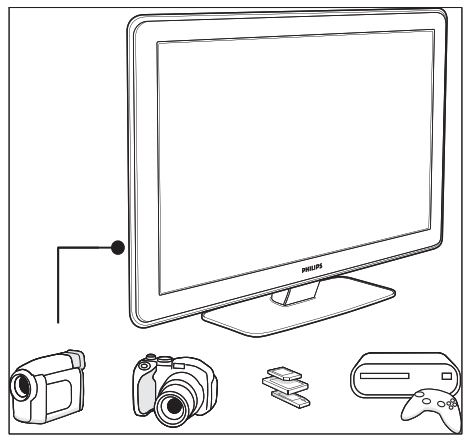

Z bocznych złącz można skorzystać do podłączania urządzeń przenośnych, takich jak kamera czy konsola do gier HD. Można także podłączyć słuchawki i urządzenia pamięci USB.

## Tylne złącza

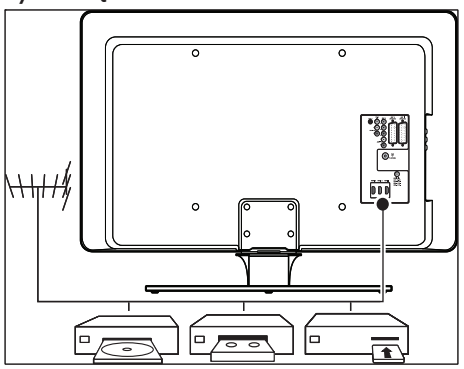

Złącza umieszczone z tyłu telewizora są przeznaczone do podłączenia anteny oraz urządzeń stałych, takich jak odtwarzacz dysków o wysokiej rozdzielczości, odtwarzacz DVD czy magnetowid(patrz 'Podłączanie urządzeń' na str. 45).

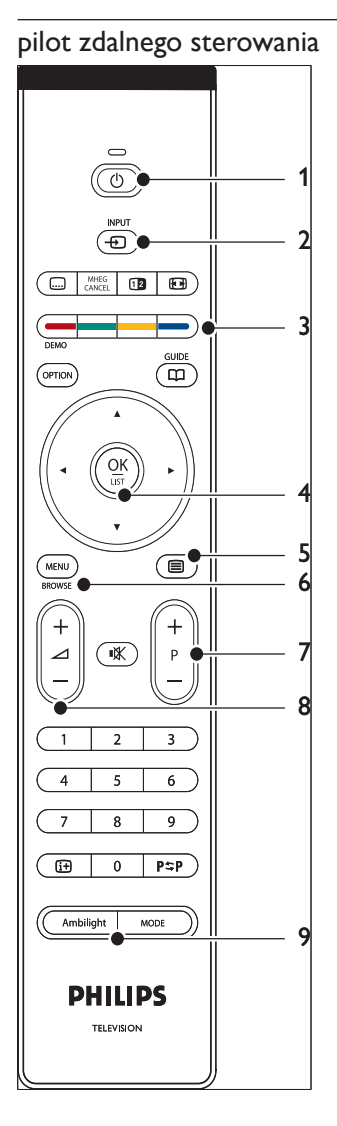

- 5 *e* Telegazeta
- $6)$  MENU
- $(7)$  Program +/-
- $\circledR$   $\triangle$ Głośność +/-
- **9** AMBILIGHT

- 1 UTryb gotowości
- b WEJŚCIE
- (3) Kolorowe przyciski Od lewej strony: czerwony, zielony, żółty, niebieski
- d Przyciski nawigacyjne W górę , W dół , W lewo , W prawo , OK

# **Czynności** wstępne

W tej części podano wskazówki pomocne w wyborze miejsca i instalacji telewizora oraz uzupełniono informacje podane w Skróconej instrukcji obsługi.

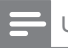

#### Uwaga

• Instrukcje montażu podstawy można znaleźć w Skróconej instrukcji obsługi.

# Ustawianie telewizora w odpowiedniej pozycji

Oprócz przeczytania i zrozumienia instrukcji bezpieczeństwa, przed wybraniem miejsca pod telewizor należy uwzględnić następujące zalecenia:

- Idealna odległość oglądania telewizji to trzykrotność przekątnej ekranu telewizora. •
- Telewizor powinien być ustawiony tak, by światło nie padało bezpośrednio na ekran. •
- Przed ustawieniem telewizora w odpowiedniej pozycji należy podłączyć do niego urządzenia zewnętrzne. •
- Telewizor jest wyposażony w gniazdo zabezpieczenia Kensington znajdujące się z tyłu telewizora. Jeśli podłączana jest blokada antykradzieżowa Kensington (niedołączona do zestawu), telewizor należy umieścić w zasięgu nieruchomego przedmiotu (takiego jak stół), który można przymocować do blokady. •

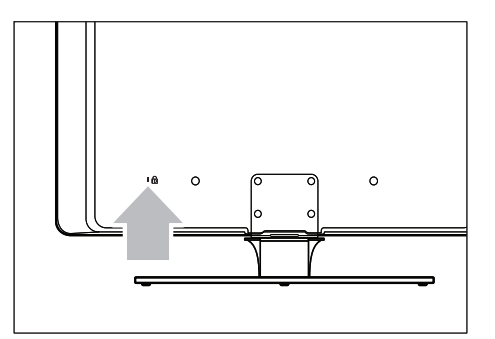

Aby uzyskać najlepszy efekt oświetlenia Ambilight, ustaw telewizor w odległości 10–20 cm od ściany. Funkcja Ambilight działa najlepiej w pomieszczeniu z przyciemnionym oświetleniem. •

# Montaż telewizora na ścianie

# **Ostrzeżenie**

• Montaż naścienny telewizora powinien być wykonywany przez wykwalifikowanych pracowników serwisu. Koninklijke Philips Electronics N.V. nie bierze na siebie żadnej odpowiedzialności za niewłaściwy montaż, będący przyczyną wypadku lub obrażeń.

# Krok 1: Kup wspornik zgodny z normą VESA

Zależnie od rozmiaru telewizora należy kupić jeden z następujących wsporników:

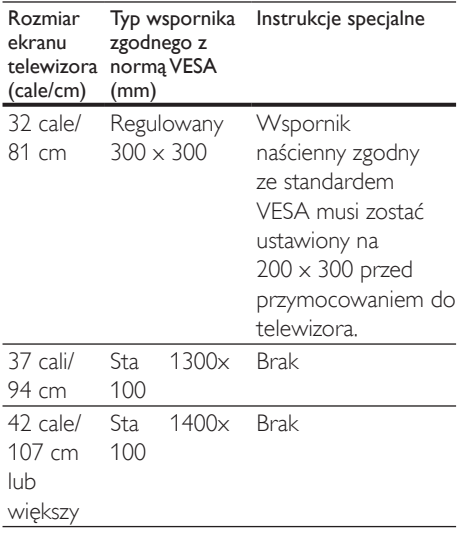

# Krok 2.: Zdemontuj podstawę telewizora

Instrukcje te dotyczą wyłącznie modeli telewizorów z zamocowanymi podstawami. Jeśli podstawa telewizora nie jest zamontowana, należy przejść do kroku 3. Podstawy telewizorów mogą różnić się kształtem w niektórych modelach.

1 Delikatnie połóż telewizor z ekranem skierowanym w dół na płaskiej, stabilnej powierzchni nakrytej miękką tkaniną. Tkanina powinna być dostatecznie gruba, aby chronić ekran.

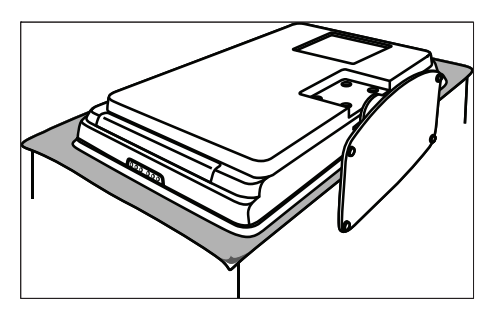

2 Korzystając ze śrubokręta krzyżakowego (niedołączony do zestawu), odkręć cztery śruby mocujące podstawę do telewizora.

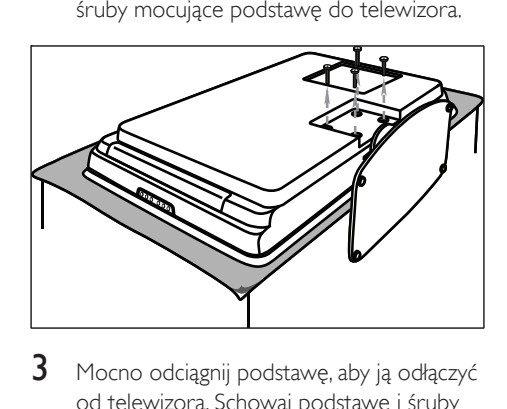

3 Mocno odciągnij podstawę, aby ją odłączyć od telewizora. Schowaj podstawę i śruby w bezpiecznym miejscu do ewentualnego wykorzystania w przyszłości.

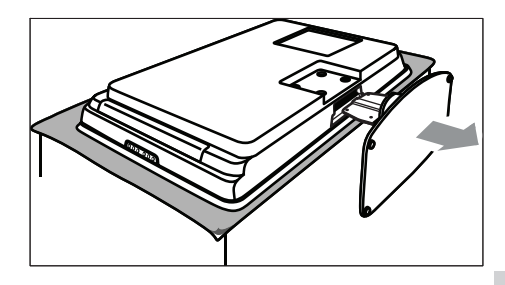

# Krok 3.: Przymocuj do telewizora wspornik ścienny zgodny ze standardem VESA

 $1$   $\,$  Znajdź cztery otwory montażowe z tyłu telewizora.

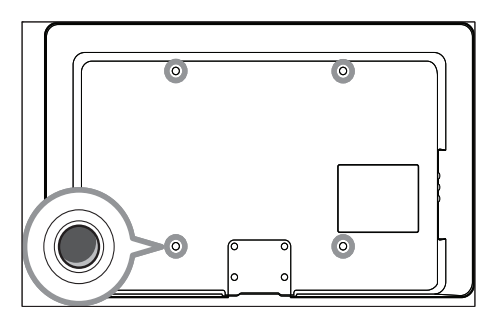

# Polski

- 2 Kontynuuj montaż według instrukcji dołączonych do wspornika ściennego zgodnego ze standardem VESA.
	- Uwaga
	- Podczas mocowania do telewizora wspornika ściennego zgodnego ze standardem VESA należy korzystać ze śrub M6 dla modeli 32-calowych lub śrub M8 dla większych modeli (śruby nie są dołączone).

# Podłączanie przewodu anteny

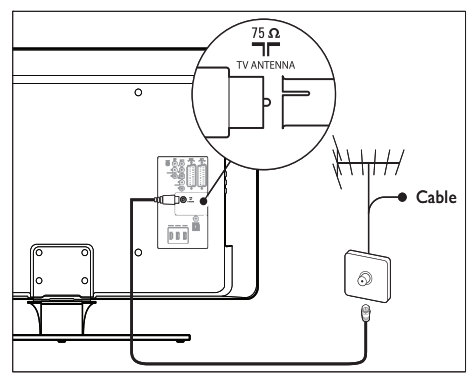

- Znajdź złącze antenowe TV ANTENNA na panelu tylnym telewizora.
- 2 Podłącz jeden koniec przewodu antenowego (niedołączony do zestawu) do złącza antenowego TV ANTENNA. Jeśli przewód anteny nie pasuje, należy zastosować adapter.
- 3 Drugi koniec przewodu anteny należy podłączyć do gniazda antenowego w ścianie, pilnując, by przewód był dobrze podłączony na obu końcach.

# Podłączanie przewodu zasilającego

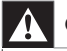

#### **Ostrzeżenie**

Należy sprawdzić, czy napięcie sieci elektrycznej jest zgodne z napięciem wydrukowanym na nalepce znajdującej się z tyłu telewizora. Jeśli napięcie jest inne, nie wolno podłączać przewodu zasilającego. •

# Aby podłączyć przewód zasilający

Uwaga

Położenie złącza zasilania jest różne w różnych • modelach telewizorów.

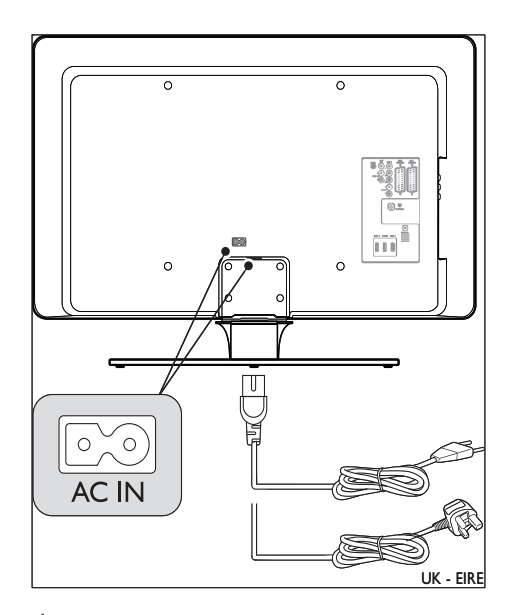

- Znajdź wejście zasilające AC IN z tyłu lub na spodzie telewizora.
- 2 Podłącz przewód zasilający do wejścia zasilającego AC IN.
- 3 Drugi koniec przewodu zasilającego należy podłączyć do gniazda sieciowego w ścianie, pilnując, by przewód był dobrze podłączony na obu końcach.

# Wkładanie baterii do pilota

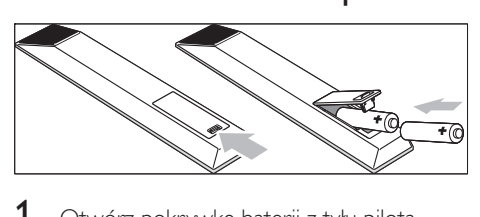

- Otwórz pokrywkę baterii z tyłu pilota zdalnego sterowania.
- 2 Włóż dwie dołączone baterie (AA) Dopilnuj, by baterie zostały włożone zgodnie z oznaczeniami + i - wewnątrz komory baterii.
- $3$   $\,$  Załóż pokrywkę z powrotem na miejsce.
	- Uwaga

Jeśli pilot nie będzie używany przez długi czas, należy • wyjąć z niego baterie.

# instrukcjami wyświetlanymi na ekranie, aby kontynuować konfigurowanie telewizora.

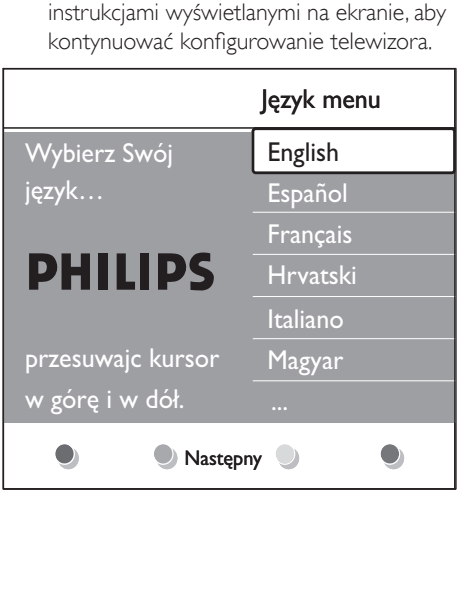

# Włączanie telewizora

Włączając telewizor po raz pierwszy, sprawdź, czy przewód zasilający jest prawidłowo podłączony do gniazda sieciowego i telewizora. Gdy wszystko jest gotowe, włącz zasilanie (jeśli włącznik zasilania sieciowego jest dostępny), a następnie naciśnij przyciskZASILANIE z boku telewizora.

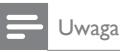

W niektórych modelach telewizorów trzeba nacisnąć • i przytrzymać przycisk ZASILANIE przez 2 sekundy. Sygnał dźwiękowy oznacza, że telewizor został włączony. Uruchomienie telewizora może potrwać 15 sekund.

# Pierwsza konfiguracja

1 Przy pierwszym włączeniu telewizora wyświetla się menu wyboru języka. Wybierz język i postępuj zgodnie z

Polski

# 5 TV – obsługa

W tej części zamieszczono informacje przydatne podczas wykonywania podstawowych czynności związanych z używaniem telewizora. Aby uzyskać instrukcje dotyczące zaawansowanej obsługi telewizora, zobacz też dostępne(patrz 'TV – korzystanie z dodatkowych funkcji' na str. 17).

# Włączanie/wyłączanie oraz tryb gotowości

## Włączanie telewizora

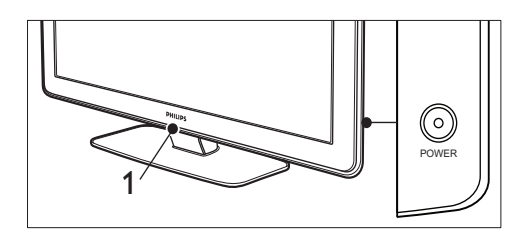

- Jeśli funkcja LightGuide (1) jest wyłączona, naciśnij przycisk ZASILANIE z boku telewizora. •
	- → Wskaźnik funkcji LightGuide miga w czasie uruchamiania, a zapala się, gdy telewizor jest gotowy do pracy.

### Wyłączanie telewizora

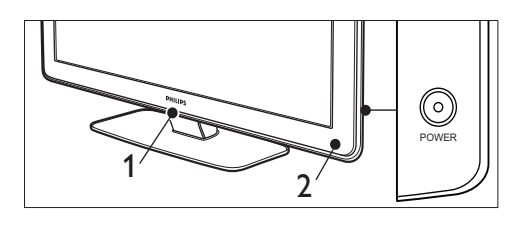

Naciśnij przycisk ZASILANIEz boku telewizora. •

→ Wyłącza się funkcja LightGuide (1) oraz wskaźnik gotowości (2).

## Przełączanie telewizora w stan gotowości

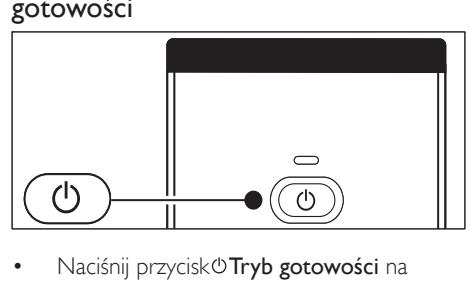

- pilocie. •
	- **→** Funkcja LightGuide wyłącza się, a włącza się wskaźnik trybu gotowości (kolor czerwony).

#### Wskazówka

W trybie gotowości telewizor zużywa bardzo mało • energii, jednak energia jest zużywana dopóty, dopóki telewizor jest podłączony do sieci i włączony. Jeśli telewizor nie będzie używany przez dłuższy czas, należy go wyłączyć i odłączyć od sieci elektrycznej.

# Włączanie telewizora będącego w trybie gotowości

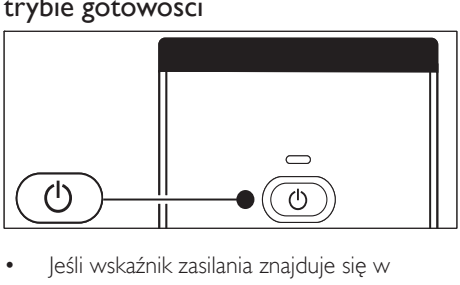

trybie gotowości (kolor czerwony), naciśnij przycisk Tryb gotowości<sup>*O*</sup> na pilocie zdalnego sterowania. •

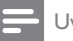

#### Uwaga

Jeśli nie możesz znaleźć pilota zdalnego sterowania, • a chcesz włączyć telewizor znajdujący się w trybie gotowości, naciśnij przycisk ZASILANIE z boku telewizora. Spowoduje to wyłączenie telewizora. Naciśnij ponownie przycisk ZASILANIE, aby włączyć telewizor.

# Oglądanie telewizji

## przełączanie kanałów

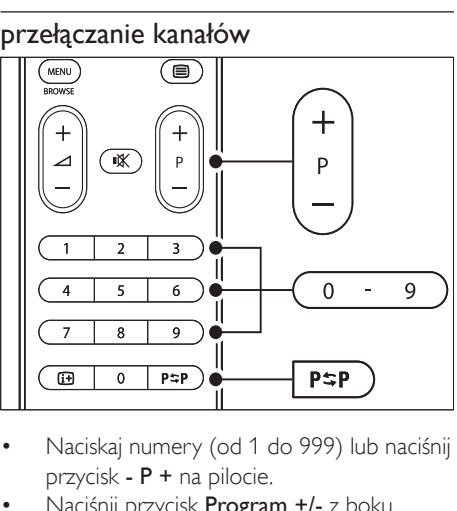

- przycisk P + na pilocie. •
- Naciśnij przycisk Program +/- z boku telewizora. •
- Naciśnij przycisk Poprzedni kanałP\$P na pilocie, aby wrócić do poprzednio oglądanego kanału. •

## Przełącznik kanałów (odbiornik cyfrowy)

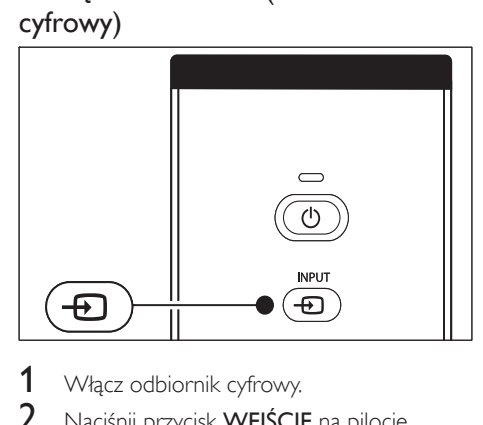

- 1 Włącz odbiornik cyfrowy.<br>2 Naciśnii przycisk WEIŚCII
- Naciśnij przycisk WEJŚCIE na pilocie.
- 3 Wybierz wejście, do którego jest podłączony odbiornik cyfrowy.
- Naciśnij przycisk OK aby wybrać odbiornik cyfrowy.
- 5 Za pomocą pilota odbiornika cyfrowego wybierz kanał telewizyjny.

#### Regulacja głośności

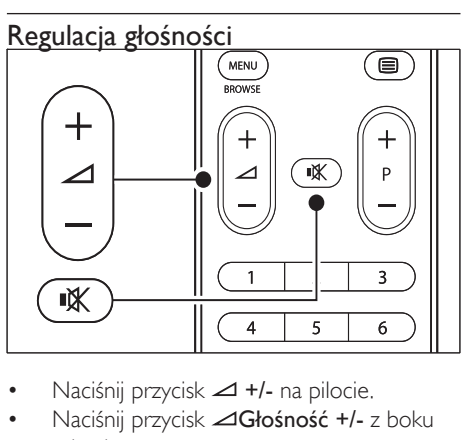

- Polski
- •
- Naciśnij przycisk **⊿Głośność +/-** z boku telewizora.. •
- Naciśnij przycisk  $*$  on the remote control to mute the soundon the remote control to mute the sound. Naciśnij przycisk aby przywrócić normalny poziom głośności. •

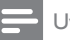

#### Uwaga

Jęśli słuchawki są podłączone, dostosuj głośność • za pomocą głośności słuchawek. Naciśnij przycisk na pilocie zdalnego sterowania, aby wyciszyć głośniki telewizora. Naciśnięcie przycisku Głośność +/- spowoduje ponowne włączenie się głośników telewizora.

# Oglądanie materiałów z podłączonych urządzeń

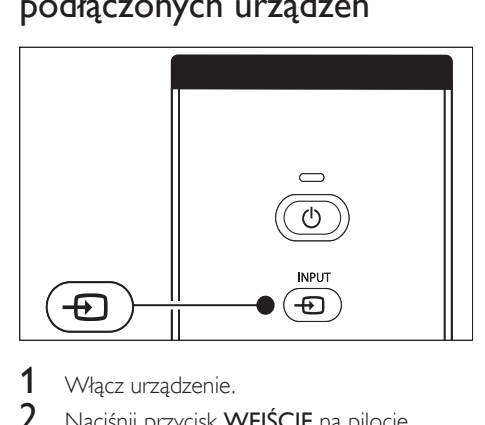

- Włącz urządzenie.
- $2$  Naciśnij przycisk WEJŚCIE na pilocie.
- 3 Wybierz wejście, do którego podłączone jest urządzenie.
- Naciśnij przycisk OK, aby wybrać urządzenie.

# Korzystanie z telegazety

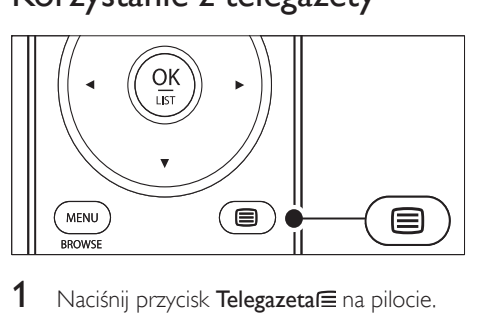

- Naciśnij przycisk Telegazeta E na pilocie.
	- → Na ekranie zostanie wyświetlona strona główna indeksu.
- 2 Aby wybrać stronę:
	- Wprowadź numer strony za pomocą przycisków numerycznych. •
	- Naciśnij przycisk  $P +$  lub  $\blacktriangle \blacktriangledown$ , aby wyświetlić następną lub poprzednią stronę. •
	- Za pomocą kolorowego przycisku wybierz jedną z pozycji oznaczonych kolorami, znajdujących się u dołu ekranu. •
- $3$  Naciśnij ponownie przycisk Telegazeta $\equiv$ , aby wyłączyć telegazetę.

#### Wskazówka

• Naciśnij przycisk Poprzedni kanałP SP, aby wrócić do poprzednio oglądanej strony.

## Uwaga

- Dotyczy tylko Wielkiej Brytanii:
- Niektóre kanały telewizji cyfrowej oferują dedykowane cyfrowe usługi tekstowe (np. BBC1).

Szczegółowe informacje dotyczące teletekstu są dostępne(patrz 'Korzystanie z zaawansowanych funkcji telegazety' na str. 28).

# Korzystanie z funkcji Ambilight

Ambilight to innowacyjna funkcja telewizorów marki Philips, która wzbogaca oglądanie o aktywne oświetlenie otaczające telewizor.

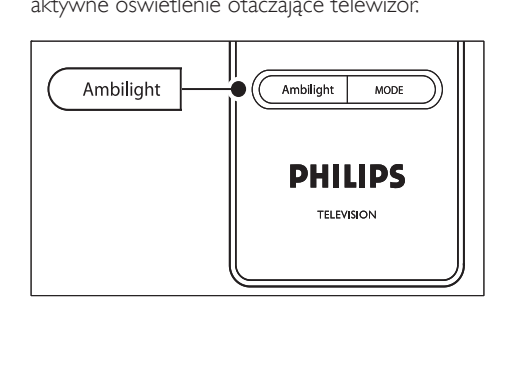

- 1 Naci śnij przycisk AMBILIGHT na pilocie. ← Funkcja Ambilight zostanie włączona.
- 2 Naciśnij ponownie przycisk AMBILIGHT Naci śnij ponownie przycisk .

Zmiana trybu Ambilight

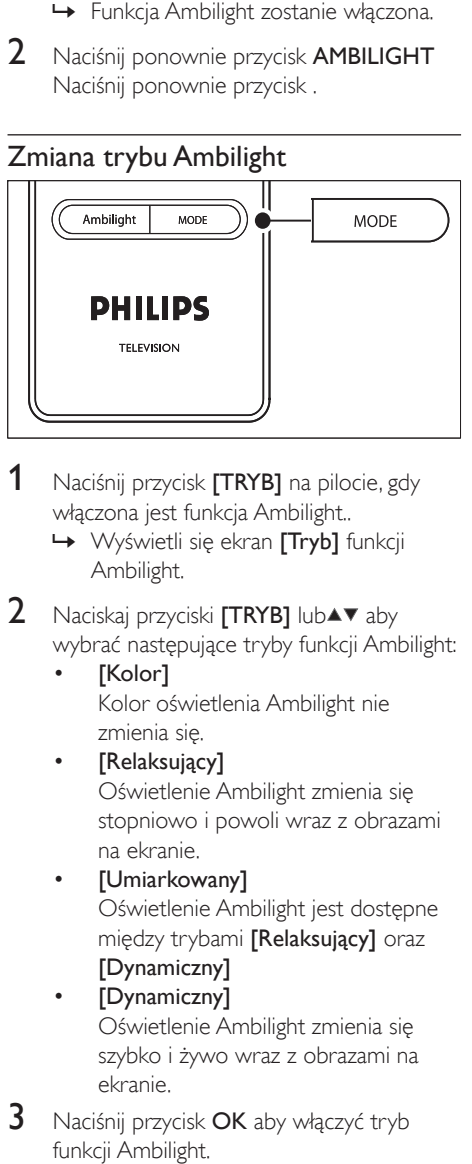

- - Wyświetli się ekran [Tryb] funkcji Ambilight.
- 2 Naciskaj przyciski [TRYB] lub $\blacktriangle\blacktriangledown$  aby wybra ć nast ępuj ące tryby funkcji Ambilight:
	- $\bullet$ [Kolor] Kolor o świetlenia Ambilight nie zmienia si ę .
	- $\bullet$ [Relaksuj ący] O świetlenie Ambilight zmienia si ę stopniowo i powoli wraz z obrazami na ekranie.
	- $\bullet$ [Umiarkowany] Oświetlenie Ambilight jest dost ępne między trybami [Relaksujący] oraz [Dynamiczny]
	- $\bullet$ [Dynamiczny] Oświetlenie Ambilight zmienia si ę szybko i żywo wraz z obrazami na ekranie.
- 3 Naciśnij przycisk OK aby włączyć tryb

# 6 TV  $$ korzystanie z dodatkowych funkcji

W tej części zamieszczono informacje przydatne podczas wykonywania zaawansowanych czynności związanych z używaniem telewizora.

# Przegląd pilota zdalnego sterowania

Ta część szczegółowo omawia funkcje pilota zdalnego sterowania.

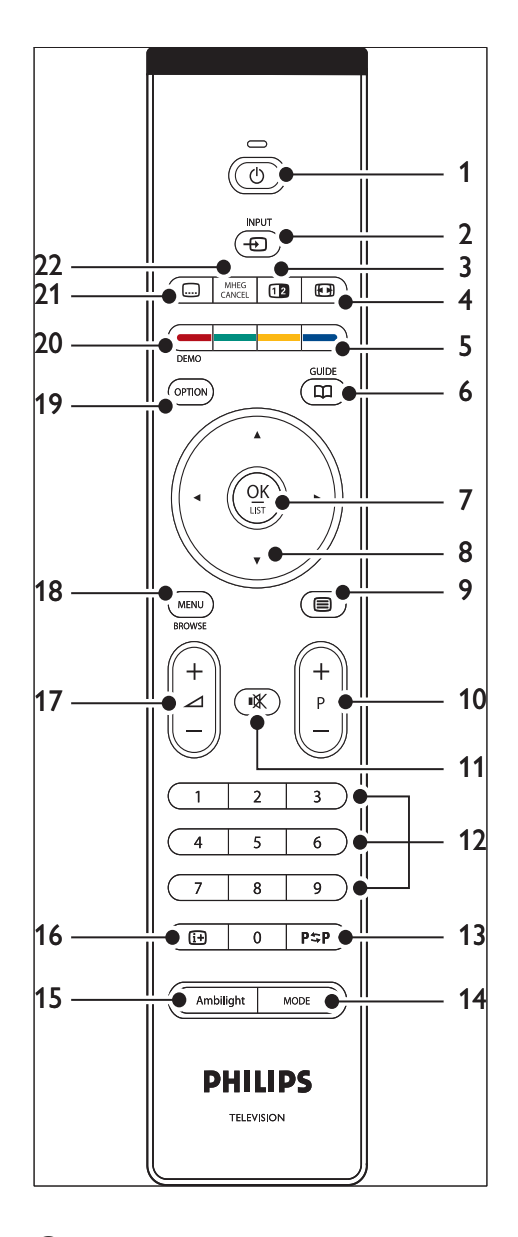

- 1 UTryb gotowości Do włączania telewizora i przełączania go w tryb gotowości.
- $(2)$  WEJŚCIE Do wybierania podłączonych urządzeń.
- (3) **IDP**odział ekranu Dzielenie obrazu i wyświetlanie bieżącego kanału lub źródła po lewej stronie ekranu. Po prawej stronie ekranu wyświetlana jest telegazeta.
- $(4)$  Format obrazu $\boxdot$ Umożliwia wybór formatu obrazu.
- (5) Kolorowe przyciski Do wybierania zadań lub stron telegazety.
- (6) PRZEWODNIK Włączanie lub wyłączanie elektronicznego przewodnika telewizyjnego (EPG). Aktywny tylko dla kanałów cyfrowych.
- $(7)$  OK

Do otwierania menu [Wszystkie kanały] lub uaktywniania ustawienia.

- (8) Przyciski nawigacyjne Przyciski w górę/w dół, w lewo/w prawo do poruszania się po menu.
- $(9)$   $\Box$ Telegazeta Do włączania i wyłączania telegazety.
- $(10)$  Program  $+/-$ Do przechodzenia do następnego lub poprzedniego kanału.
- (11) Wyciszenie K Do wyciszania i przywracania dźwięku.
- (12) Przyciski numeryczne Do wybierania kanału, strony lub ustawienia.
- $(13)$  P $sp$ Poprzedni kanał Powrót do poprzednio oglądanego kanału.
- $(14)$  [TRYB] Przełączanie pomiędzy trybami funkcji Ambilight.
- (15) AMBILIGHT Włączanie i wyłączanie funkcji Ambilight.
- $(16)$  INFO Do wyświetlania informacji o programie, jeśli są dostępne.
- $(17)$   $\triangle$ Głośność +/-

Do regulacji głośności.

- (18) MENU Do włączania i wyłączania menu.
- $(19)$  OPCIA Otwiera menu [Dostęp szybki].
- (20) DEMONSTRACJA Do włączania i wyłączania menu [Demo].
- $(21)$  Napisy $\Box$ Włączanie i wyłączanie napisów.

#### (22) Anuluj MHEG

Anulowanie tekstu cyfrowego lub interaktywnej usługi (dotyczy tylko Wielkiej Brytanii).

# Korzystanie z menu telewizora

Menu wyświetlane na ekranie umożliwiają zainstalowanie telewizora, dostosowanie ustawień obrazu, dźwięku i funkcji Ambilight, a także uzyskanie dostępu do innych funkcji. W tej części opisano, jak się poruszać po menu.

## Otwieranie menu głównego

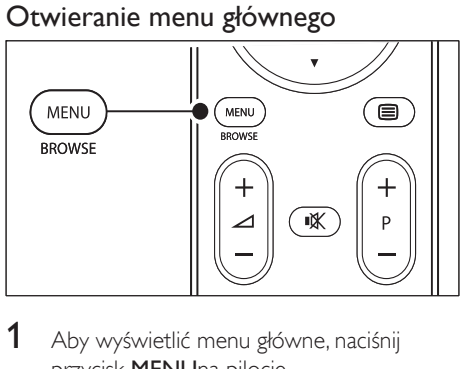

Polski

1 Aby wyświetlić menu główne, naciśnij przycisk MENUna pilocie.

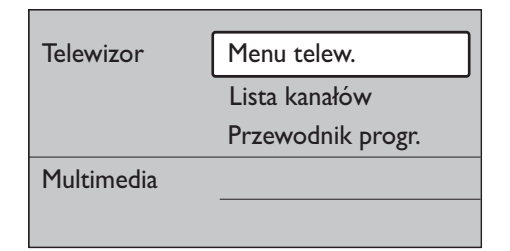

- 2 Naciśnij przycisk MENU, aby wyjść z menu. W menu głównym znajdują się następujące elementy:
	- [Menu telew.] •

Wybierz to menu, aby zainstalować telewizor, dostosować ustawienia obrazu, dźwięku, funkcji Ambilight oraz innych funkcji.

- [Lista kanałów] Wybierz ten element, aby wyświetlić listę kanałów. Tutaj można utworzyć listę ulubionych kanałów. •
- [Przewodnik progr.] Jest dostępny, gdy zainstalowane są kanały cyfrowe i umożliwia wyświetlanie informacji o programach cyfrowych(patrz 'Korzystanie z elektronicznego przewodnika telewizyjnego (EPG)' na str. 31). •
- [Multimedia] •

Wybierz ten element, aby przeglądać zdjęcia lub odtwarzać muzykę zapisaną na nośniku pamięci USB(patrz 'Przeglądanie zdjęć i słuchanie muzyki' na str. 36).

## Korzystanie z menu głównego

Na poniższym przykładzie przedstawiono, w jaki sposób korzystać z menu głównego.

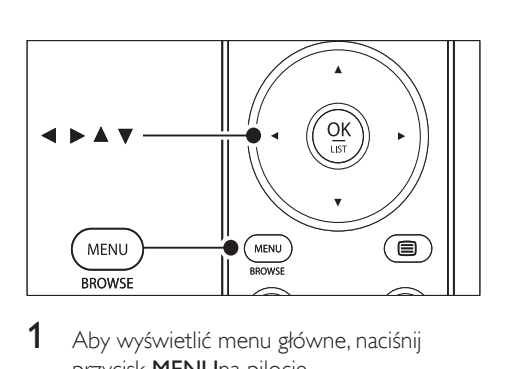

1 Aby wyświetlić menu główne, naciśnij przycisk MENUna pilocie.

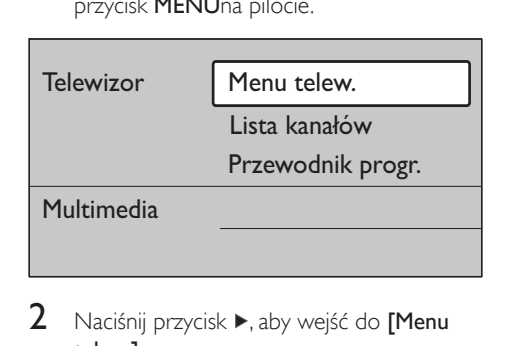

Naciśnij przycisk >, aby wejść do [Menu telew.].

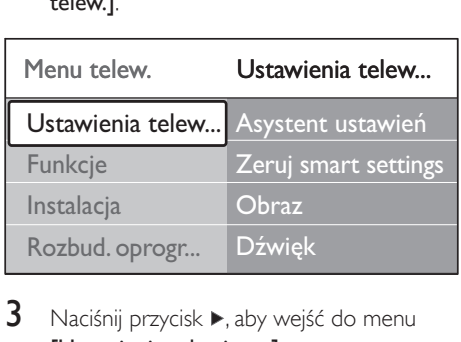

 $3$  Naciśnij przycisk  $\blacktriangleright$ , aby wejść do menu [Ustawienia telewizora].

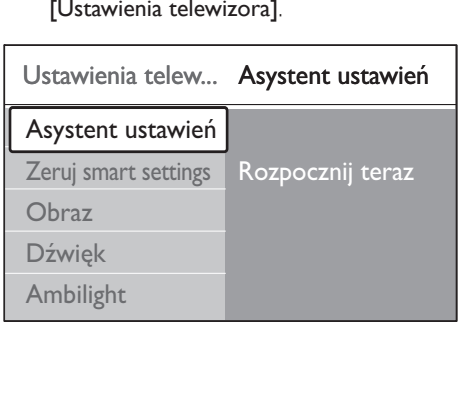

 $4$  Naciśnij przycisk  $\blacktriangledown$ , aby wybrać [Obraz].

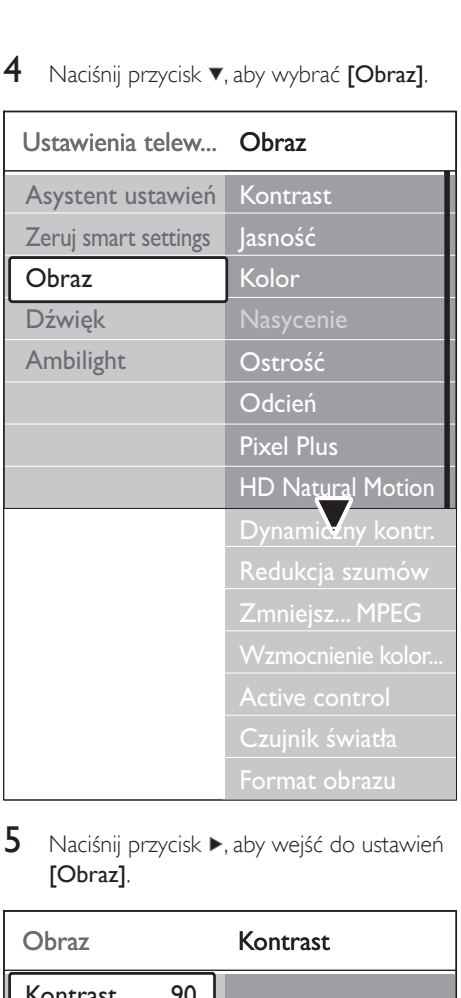

 $5$  Naciśnij przycisk  $\blacktriangleright$ , aby wejść do ustawień [Obraz].

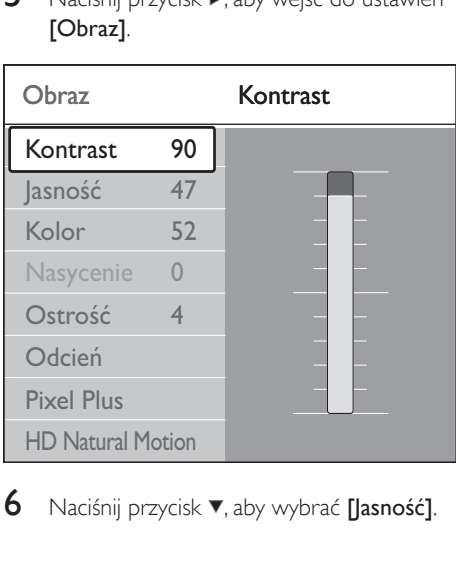

6 Naciśnij przycisk v, aby wybrać [Jasność].

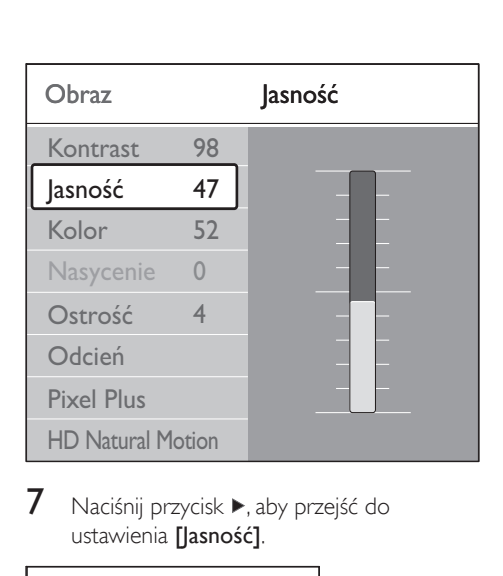

 $7$  Naciśnij przycisk  $\blacktriangleright$ , aby przejść do ustawienia [Jasność].

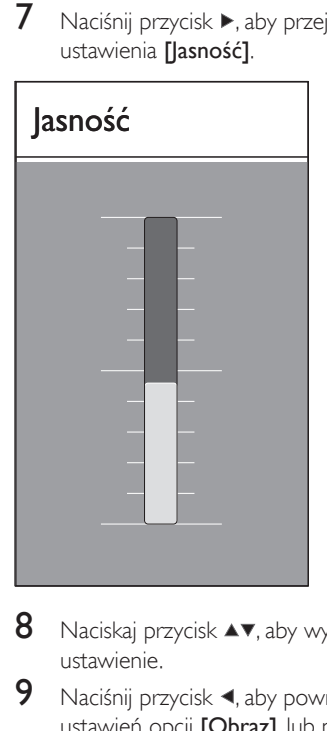

- 8 Naciskaj przycisk  $\blacktriangle$ , aby wyregulować to ustawienie.
- 9 Naciśnij przycisk <, aby powrócić do ustawień opcji [Obraz], lub naciśnij przycisk MENU, aby zakończyć.

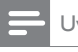

Uwaga

Jeśli zainstalowane i nadawane są kanały cyfrowe, dostępnych jest więcej opcji. •

# Użycie menu szybkiego dostępu

Menu [Dostęp szybki] umożliwia bezpośredni dostęp do określonych elementów menu, które są najczęściej potrzebne.

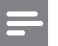

## Uwaga

• Jeśli zainstalowane i nadawane są kanały cyfrowe, w menu [Dostęp szybki]są wyświetlane odpowiednie opcje cyfrowe.

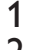

Naciśnij przycisk **OPCJA** na pilocie.

- 2 Za pomocą przycisku lub wybierz opcję:
	- [Język audio](cyfrowa) •
	- [Język napisów](cyfrowa) •
	- [Napis] •
	- [Format obrazu] •
	- [Korektor] •
	- [Zegar] •
- $3$  Naciśnij przycisk OK, aby wyświetlić wybraną opcję menu.
- 4 Za pomocą przycisku Przyciski nawigacyjne  $\blacktriangle\blacktriangledown\blacktriangle\blacktriangledown$  dostosuj ustawienia w menu.
- 5 Naciśnij przycisk OPCJA, aby zamknąć menu.

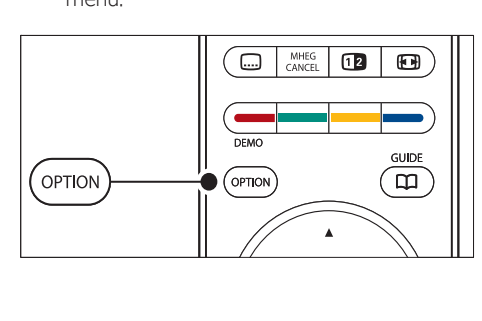

# Wyświetlanie i ukrywanie zegara

 $1 \,$  W menu **[Dostep szybki]** wybierz opcie [Zegar] i naciśnij przycisk OK, aby zegar był zawsze wyświetlany.

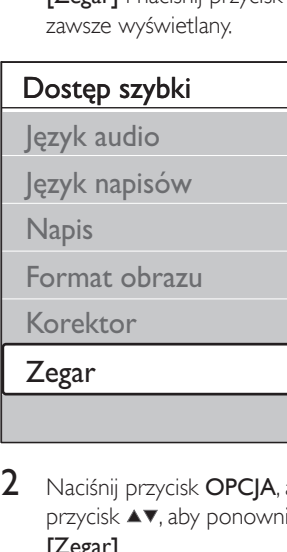

- 2 Naciśnij przycisk OPCJA, a następnie przycisk  $\blacktriangle$ , aby ponownie wybrać opcje [Zegar].
- $3$  Naciśnij przycisk OK, aby ukryć zegar.

# Regulacja ustawień obrazu i dźwięku

Ta część omawia sposoby regulowania ustawień obrazu i dźwięku.

## Korzystanie z asystenta ustawień

[Asystent ustawień] pozwala wyregulować ustawienia obrazu, dźwięku oraz funkcji Ambilight.

- 1 Naciśnij przycisk MENU na pilocie i wybierz opcję [Menu telew.] > [Ustawienia telewizora] > [Asystent ustawień].
- 2 Naciśnij przycisk  $\blacktriangleright$ , aby wejść.
- $3$  Naciśnij przycisk OK, aby [Rozpocznij teraz].
- Naciśnij zielony przycisk a pilocie, aby uruchomić asystenta.
- $5$  Za pomocą przycisku  $\triangleleft$  lub  $\triangleright$  wybierz lewą lub prawą stronę.
- **6** Press the green key to go to the next setting.
	- **→** Dokonasz ustawień kilku opcji. Po zakończeniu zostanie wyświetlony monit o zachowanie tych ustawień.
- 7 Naciśnij zielony przycisk, aby zapisa<sup>ć</sup> wszystkie ustawienia.

### Regulacja ustawień obrazu

Ta część omawia sposoby regulowania ustawień obrazu.

1 Naciśnij przycisk MENU na pilocie i wybierz opcję [Menu telew.] > [Ustawienia telewizora] > [Obraz].

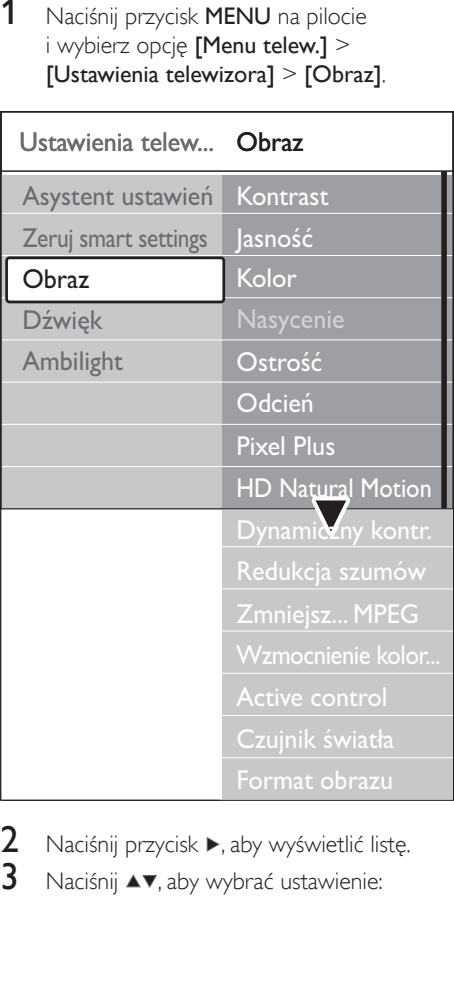

- Naciśnij przycisk >, aby wyświetlić listę.
- Naciśnij ▲▼, aby wybrać ustawienie:
- [Kontrast]Umożliwia zmianę poziomu intensywności światła w jasnych częściach obrazu i pozostawienie ciemnych części obrazu bez zmian. •
- [Jasność]Umożliwia zmianę poziomu intensywności światła obrazu. •
- [Kolor]Umożliwia zmianę poziomu nasycenia koloru. •
- [Nasycenie]Jeśli nadawany jest sygnał NTSC, ustawienie to równoważy różnice kolorystyczne. •
- [Ostrość]Umożliwia zmianę poziomu ostrości szczegółów. •
- [Odcień]Umożliwia wybór ustawienia kolorów: [Normalny], [Ciepły] (czerwonawy) lub [Zimny] (niebieskawe). Wybierz opcję [Własne], aby utworzyć własne ustawienie. •
- [Własne] barwaJeśli w menu Barwa wybrano opcję [Własne], postępuj zgodnie z instrukcjami wyświetlanymi na ekranie, aby zmienić wartość: •
- [R-WP](czerwony: punkt bieli) •
- [G-WP](zielony: punkt bieli) •
- [B-WP](niebieski: punkt bieli) •
- [R-BL] (czerwony: poziom czerni) •
- [G-BL] (zielony: poziom czerni) •
- [Pixel Plus]Włączanie i wyłączanie funkcji Pixel Plus HD, która dostosowuje każdy piksel do sąsiadujących z nim pikseli. Zapewnia to doskonały obraz w wysokiej rozdzielczości. •
- [HD Natural Motion]Zimniejsza migotanie pola i linii oraz zapewnia płynne odtwarzanie ruchomego obrazu, szczególnie w filmach. Dostępne ustawienia to: Maksimum, Minimum i Wył. •
- [Dynamiczny kontr.]Poprawia kontrast obrazu w przypadku zmieniających się obrazów na ekranie. Dostępne ustawienia to: Minimum, Średni, Maksimum i Wył. Zalecamy użyć ustawienia Średni. •
- [Redukcja szumów]Eliminuje i redukuje szumy występujące w sygnale obrazu. Dostępne ustawienia to: Minimum, Średni, Maksimum i Wył. •
- [Zmniejszenie usterek MPEG]Sprawia, ze przejścia obrazów cyfrowych są bardziej płynne. Włącza i wyłącza funkcję zmniejszenia usterek MPEG. •
- [Wzmocnienie kolorów]Sprawia, że kolory są bardziej jaskrawe, oraz poprawia rozdzielczość szczegółów w przypadku jasnych kolorów. Dostępne ustawienia to: Minimum, Średni, Maksimum i Wył. •
- [Active Control]Koryguje wszystkie przychodzące sygnały w celu zapewnienia najlepszej możliwej jakości obrazu. Włącza i wyłącza funkcję Active Control. •
- [Czujnik światła]Dostosowuje ustawienia obrazu oraz funkcji Ambilight do warunków oświetlenia panujących w pomieszczeniu. Włącza i wyłącza czujnik światła. •
- [Format obrazu]Format obrazu można zmienić na format odpowiedni do treści . •

# Korzystanie z ustawień inteligentnych

Oprócz ręcznego dostosowywania ustawień obrazu można także skorzystać z inteligentnych ustawień, które włączą zaprogramowane ustawienia obrazu, dźwięku i funkcji Ambilight.

- 1 Naciśnij przycisk MENU na pilocie i wybierz opcję [Menu telew.] > [Ustawienia telewizora] > [Zeruj smart settings].
- Naciśnij przycisk >, aby wyświetlić listę.
- Za pomocą przycisków ▲ lub ▼ wybierz jedno z następujących ustawień:
	- [Bieżący] Włącza ręcznie wybrane ustawienia obrazu, dźwięku oraz funkcji Ambilight. •
	- [Standard] •

Włącza naturalne ustawienia obrazu, dźwięku i funkcji Ambilight odpowiednie do warunków w większości salonów.

[**Jaskrawy**] •

•

Włącza najlepsze ustawienia obrazu, dźwięku i funkcji Ambilight odpowiednie do jasno oświetlonego pomieszczenia.

- [Film] Dynamiczne ustawienia obrazu, dźwięku i funkcji Ambilight, zapewniające wrażenia jak w kinie.
- Naciśnij zielony przycisk, aby zapisać dokonany wybór.

# Zmienianie formatu obrazu

Format obrazu można zmienić na format odpowiedni do treści.

 $1$  Naciśnij przycisk **Format obrazu** $\blacksquare$  na pilocie. Alternatywnie naciśnij przycisk MENU i wybierz opcje [Menu telew.] > [Ustawienia telewizora] > [Obraz] > [Format obrazu].

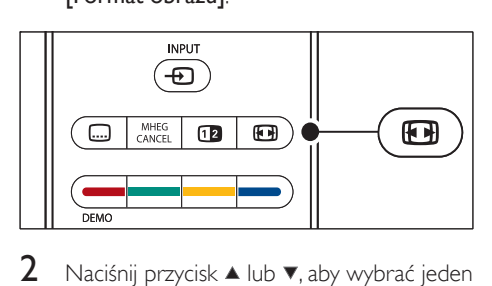

- 2 Naciśnij przycisk  $\triangle$  lub  $\nabla$ , aby wybrać jeden z następujących formatów obrazu:
	- [Format autom.] (niedostępny dla PC) •

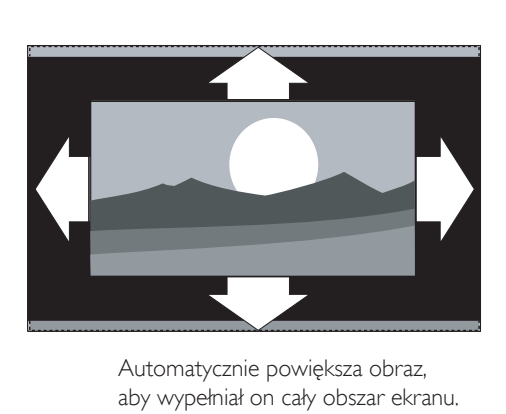

aby wypełniał on cały obszar ekranu. Napisy dialogowe są widoczne.

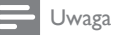

•

• Zalecamy korzystanie z opcji [Format autom.] w celu zminimalizowania zniekształceń.

[Super zoom] (niedostępny w trybie HD) •

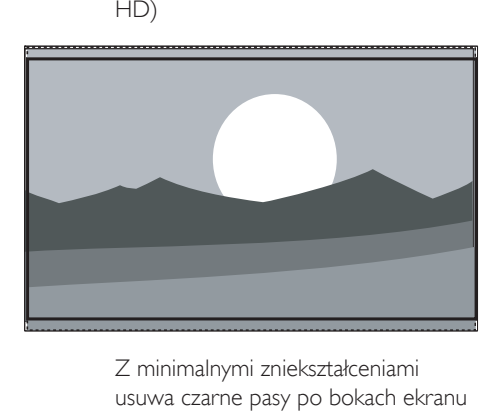

usuwa czarne pasy po bokach ekranu w przypadku programów nadawanych w formacie 4:3.

[4:3] (niedostępny w trybie HD)

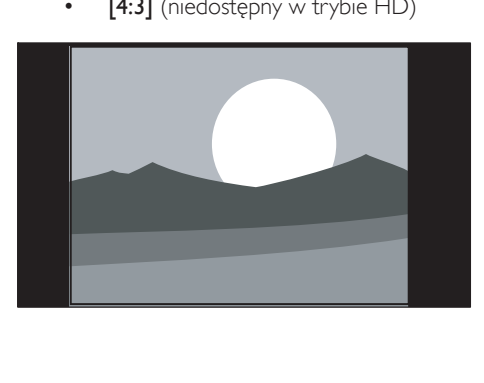

Wyświetla obraz w tradycyjnym formacie 4:3.

#### Uwaga

- Ciągłe korzystanie z formatu obrazu [4:3] może spowodować zniekształcenia obrazu. Zalecamy korzystanie z opcji [Format autom.] •
	- [Format 14:9] (niedostępny w trybie HD) •

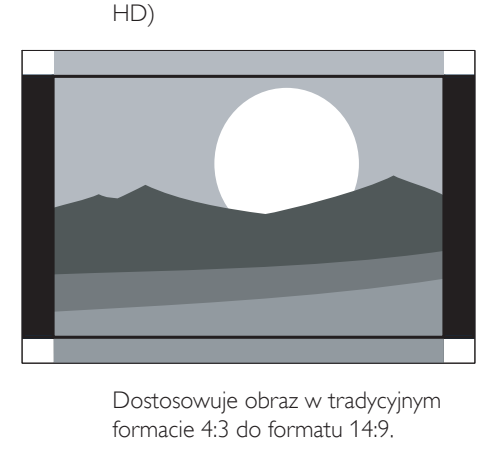

formacie 4:3 do formatu 14:9.

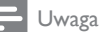

- Ciągłe korzystanie z formatu obrazu 14:9 może spowodować zniekształcenia obrazu. Zalecamy korzystanie z opcji [Format autom.]
	- [Format 16:9] (niedostępny w trybie HD) •

Polski

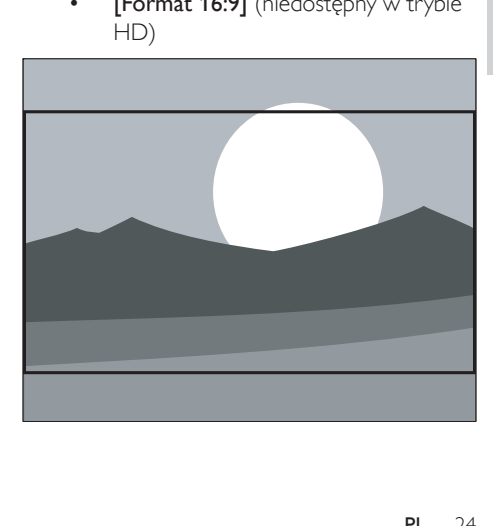

Dostosowuje obraz w tradycyjnym formacie 4:3 do formatu 16:9.

[Szeroki ekran] •

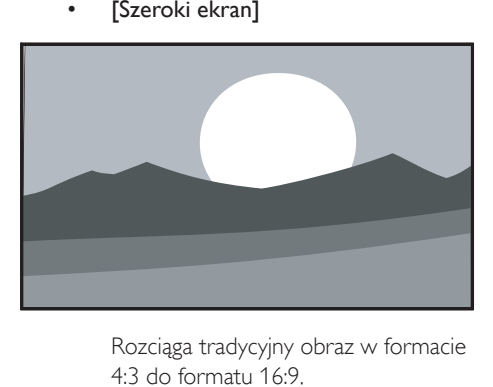

4:3 do formatu 16:9.

[Nieskalowany] (tylko w trybie HD i komputera) •

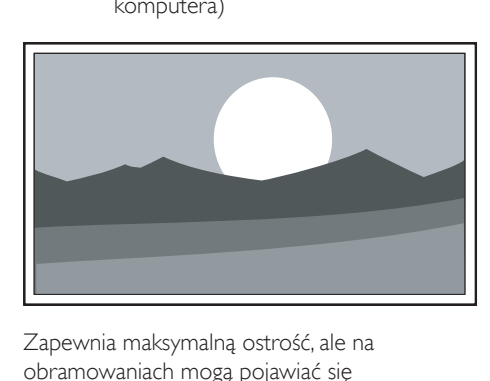

Zapewnia maksymalną ostrość, ale na obramowaniach mogą pojawiać się zniekształcenia. Ponadto, w przypadku obrazu z komputera na ekranie mogą pojawiać się czarne pasy.

## Regulacja ustawień dźwięku

Ta część omawia sposoby regulowania ustawień dźwięku.

- 1 Naciśnij przycisk MENU na pilocie i wybierz opcję [Menu telew.] > [Ustawienia telewizora] > [Dźwięk].
- $2$  Naciśnij przycisk  $\blacktriangleright$ , aby wyświetlić listę.

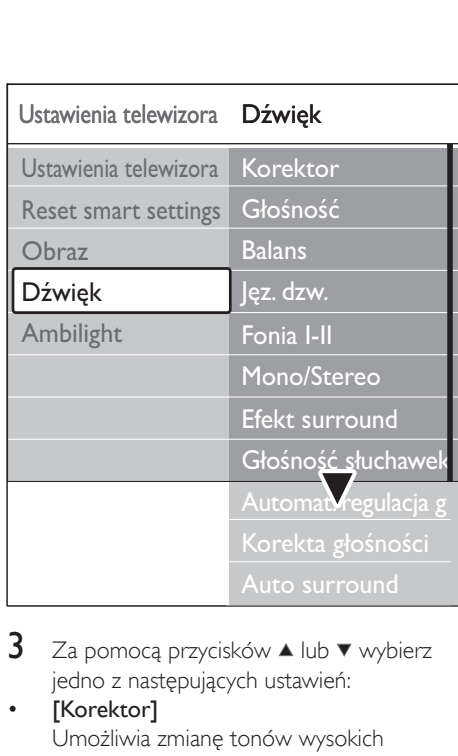

 $3$  Za pomocą przycisków  $\triangle$  lub  $\blacktriangledown$  wybierz jedno z następujących ustawień:

#### [Korektor] •

•

•

Umożliwia zmianę tonów wysokich i tonów niskich dźwięku. Wybierz odpowiedni pasek, aby zmienić żądane ustawienie. Albo za pomocą kolorowych przycisków wybierz zdefiniowane ustawienie korektora:

- [Standard] Neutralne ustawienie korektora. •
- [Uruchomienia:] Ustawienie korektora uwydatniające mowę. •
	- [Multimedia] Ustawienie korektora uwydatniające różne typy brzmień.
- [Muzyka] Ustawienie korektora optymalizujące brzmienie muzyki. •
- [Głośność] Umożliwia zmianę poziomu głośności.

## Wskazówka

Aby włączyć lub wyłączyć skalę głośności, która pojawia • się po zmianie głośności, naciśnij przycisk MENU na pilocie i wybierz kolejno opcje [Menu telew.] > [Instalacja] > [Preferencje]. Naciśnij przycisk , aby wejść do listy, i wybierz skalę głośności [Włączony] lub [Wyłączony].

#### [Balans] •

Umożliwia ustawienie balansu lewego i prawego głośnika tak, aby najlepiej pasował do miejsca odsłuchu.

- [Język tow. dźwięk.] Wyświetla listę języków ścieżki dźwiękowej dla kanału cyfrowego (niedostępne w przypadku kanałów analogowych). •
- [Fonia I-II] •

Umożliwia wybranie jednego z dwóch dostępnych języków.

- [Mono/Stereo] Jeśli nadawany jest dźwięk stereofoniczny, można wybrać dźwięk stereofoniczny lub •
- monofoniczny. [Efekt surround] Włącz tę opcję, jeśli dostępny jest dźwięk przestrzenny (Virtual Dolby Surround). •
- [Głośność słuchawek] Umożliwia zmianę głośności dźwięku odtwarzanego w słuchawkach. •

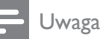

Jeśli słuchawki są podłączone, naciśnij przycisk • Wyciszenie \* na pilocie, aby wyciszyć dźwięk głośników telewizora. Głośniki telewizora można włączyć za pomocą przycisków **⊿Głośność +/-**.

#### [Automat. regulacja głośności] Ogranicza nagłe zmiany głośności, np. w przypadku bloków reklamowych lub podczas przełączania z jednego kanału na inny. Wybierz opcję [Włączony] lub [Wyłączony]. •

[Korekta głośności] Wyrównuje różnice w głośności dźwięku na różnych kanałach lub z różnych podłączonych urządzeń. Przed włączeniem •

korekty głośności przełącz telewizor w tryb podłączonego urządzenia.

[Auto surround] •

Umożliwia automatyczne przełączanie telewizora w najlepszy nadawany tryb dźwięku przestrzennego. Wybierz opcję [Włączony] lub [Wyłączony].

# Regulacja ustawień funkcji Ambilight

- 1 Naciśnij przycisk **MENU** na pilocie i wybierz opcję [Menu telew.] > [Ustawienia telewizora] > [Ambilight].
- **2** Naciśnij przycisk  $\blacktriangleright$ , aby wyświetlić liste.

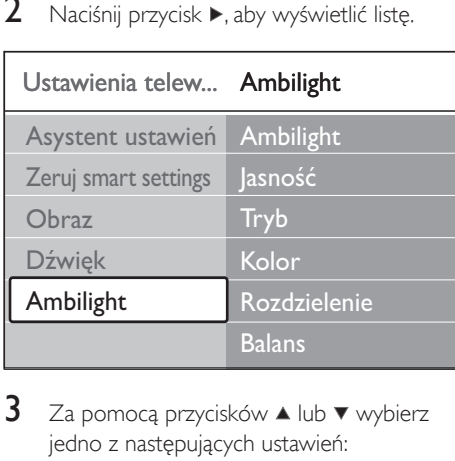

- $3$  Za pomocą przycisków  $\blacktriangle$  lub  $\blacktriangledown$  wybierz jedno z następujących ustawień:
- [Ambilight] Włączanie i wyłączanie funkcji Ambilight.[ Włączony][Wyłączony]. •
- [Jasność] Umożliwia regulację intensywności podświetlenia Ambilight. •

•

•

[Tryb] Dostępne są cztery tryby funkcji Ambilight: [Kolor], [Relaksujący], [Umiarkowany], [Dynamiczny].

#### [Kolor] Wybór zdefiniowanych ustawień koloru ([Ciepła biel], [Chłodna biel], [Niebieski]) lub definiowanie kolorów niestandardowych.

Aby zdefiniować kolor niestandardowy, wybierz najpierw opcję [Nasycenie kolorów] i ustaw wysoką wartość. Następnie wybierz opcję [Gama kolorów] i wybierz wartość od 0 do 100.

#### [Rozdzielenie] •

Umożliwia ustawienie natężenia koloru oświetlenia Ambilight dla lewej i prawej strony telewizora.Dostępne są poziomy: [Maksimum], [Średni], [Minimum] i [Wyłączony] Po wybraniu opcji [Wyłączony] wyświetlany jest tylko jeden kolor.

#### [Balans] •

Umożliwia ustawienie natężenia oświetlenia Ambilight dla lewej i prawej strony telewizora.

### Przestroga

Aby uniknąć słabego odbioru sygnałów podczerwieni z pilota, urządzenia zewnętrzne należy ustawić poza zasięgiem oświetlenia Ambilight. •

# Włączanie funkcji Ambilight, gdy telewizor działa w trybie gotowości

Gdy telewizor działa w trybie gotowości, za pomocą funkcji Ambilight można pięknie oświetlić pokój. W tym trybie kolor oświetlenia Ambilight nie zmienia się.

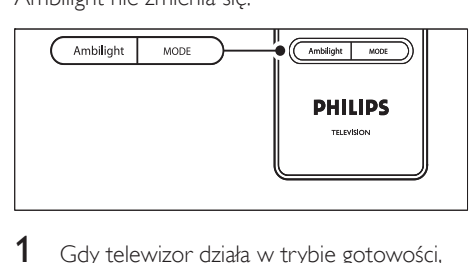

- 1 Gdy telewizor działa w trybie gotowości, naciśnij przycisk AMBILIGHT na pilocie zdalnego sterowania.
- 2 Naciśnij kilkakrotnie przycisk [TRYB], aby wybrać odpowiedni kolor.

# Regulacja jasności funkcji **LightGuide**

- Naciśnij przycisk MENU na pilocie i wybierz opcję [Menu telew.] > [Instalacja] > [Preferencje] > [Ustawienia LightGuide].
- $2$  Naciśnij przycisk  $\blacktriangleright$ , aby wejść do menu [Ustawienia LightGuide].
- $3$  Za pomocą przycisku  $\triangle$  lub  $\blacktriangledown$  wybierz jasność funkcji LightGuide:
	- [0]:wyłączanie •
	- [1]: 25% •
	- [2]: 50% •
	- [3]: 75% •
	- [4]:Pełne •

•

- 4 Naciśnij przycisk OK, aby potwierdzić.
- ${\bf 5}$  Naciśnij przycisk **MENU**, aby wyjść z menu.

# Przełączanie w tryb Dom lub Pracownia

- **1** Naciśnij przycisk **MENU** na pilocie i wybierz opcję [Menu telew.] > [Instalacja] > [Preferencje] > [Lokalozacja].
- 2 Naciśnij przycisk  $\blacktriangleright$ , aby otworzyć menu Lokalizacja.
- 3 Za pomocą przycisku  $\blacktriangle$  lub  $\blacktriangledown$  wybierz tryb telewizora:
	- [Pracownia] Zmienia inteligentne ustawienia na ustawienie [Jaskrawy], idealne do sklepu. Możliwość zmiany ustawień jest ograniczona.
	- [Dom] Zapewnia domowym użytkownikom pełną dowolność zmiany wszystkich ustawień telewizora. •
- 4 Naciśnij przycisk OK, aby potwierdzić.
- $5$  Naciśnij przycisk MENU, aby wyjść z menu.

# Korzystanie z zaawansowanych funkcji telegazety

Telewizor jest wyposażony w pamięć na 1200 stron telegazety, w której przechowywane są nadawane strony telegazety wraz z podstronami. Pamięć telegazety pozwala skrócić czas wczytywania stron.

# Wybieranie podstron telegazety

Jedna strona telegazety może zawierać kilka podstron. Strony te są wyświetlane na pasku obok głównego numeru strony.

- Naciśnij przycisk Telegazeta na pilocie.
- $2$  Wybierz strone telegazety.
- $3$  Za pomocą przycisku < lub  $\blacktriangleright$  wybierz podstronę.

# Wybierz telegazetę nadawaną telegazety (T.O.P.)

Dzięki tematom telegazety (T.O.P.) można przejść od jednego tematu do innego bez używania numerów stron. Tematy Tematy telegazety nie są nadawane przez wszystkie kanały telewizyjne.

- Naciśnij przycisk **Telegazeta** na pilocie.
- 2 Ponownie naciśnij przycisk INFO.

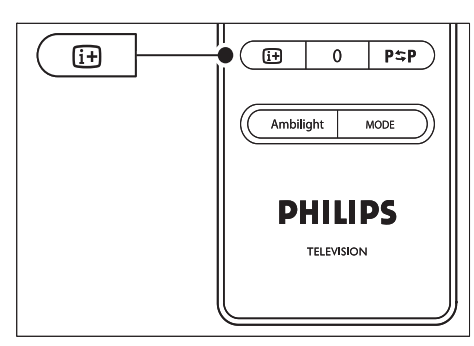

→ Zostanie wyświetlony opis tematów telegazety (T.O.P.).

- $3$  Za pomocą przycisków < $\blacktriangleright$  lub  $\blacktriangle\blacktriangleright$ wybierz temat.
- Naciśnij przycisk OK, aby wyświetlić stronę.

## Pdwójny obraz ekranu telegazety

Włączenie telegazety w trybie podwójnego obrazu powoduje wyświetlenie obrazu kanału lub źródła po lewej stronie ekranu. Telegazeta zostanie wyświetlona po prawej stronie.

- Naciśnij przycisk <sup>n</sup> Podwójny obraz na pilocie, aby włączyć telegazetę w trybie podwójnego obrazu.
- $2$  Ponownie naciśnij przycisk  $\Phi$  Podwójny obraz aby włączyć normalny widok telegazety.
- $\,3\,$  Naciśnij przycisk **Telegazeta** , aby wyłączyć telegazetę.

## Przeszukiwanie telegazety

Można szybko przechodzić do tematów skojarzonych z numerami stron lub wyszukiwać określone słowa na stronach telegazety.

- Naciśnij przycisk Telegazeta <sub>na pilocie</sub>.
- Naciśnij przycisk OK, aby podświetlić pierwsze słowo lub numer.
- $3$  Za pomocą przycisków  $\blacktriangle\blacktriangledown$  lub  $\blacktriangle\blacktriangledown$  przejdź do następnego słowa lub numeru na stronie.
- 4 Naciśnij przycisk OK, aby wyszukać stronę, która zawiera podświetlone słowo lub numer.
- **5** Naciskaj przycisk  $\blacktriangle$ , aż żadne słowo lub numer nie będą podświetlone, aby zakończyć [Szukaj].

## Powiększanie stron telegazety

W celu zwiększenia wygody czytania stronę telegazety można powiększyć.

Naciśnij przycisk Telegazeta<sup>■</sup> na pilocie zdalnego sterowania i wybierz stronę telegazety.

2 Naciśnij przycisk OPCJA na pilocie, aby powiększyć górną część strony.

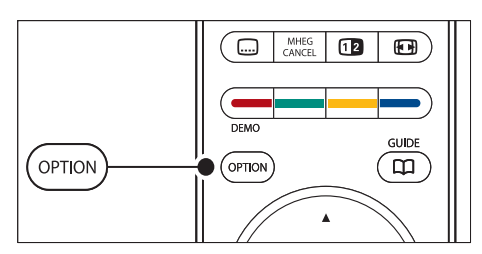

- $3$  Ponownie naciśnij przycisk **OPCIA**, aby powiększyć dolną część strony.
- $4$  Za pomocą przycisku  $\triangle$  lub  $\blacktriangledown$ przewiń powiększoną stronę.
- 5 Ponownie naciśnij przycisk OPCJA, aby powrócić do normalnego rozmiaru strony.

# Korzystanie z menu telegazety

Za pomocą opcji menu telegazety można uzyskać dostęp do ukrytych danych, automatycznie przeglądać podstrony i zmieniać ustawienie znaków.

- $1$  Naciśnij przycisk Telegazeta $\equiv$ na pilocie.
- 2 Ponownie naciśnij przycisk MENU. Na ekranie pojawi się menu [Menu telegazety].

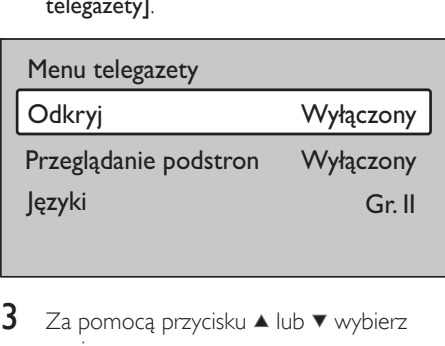

- 3 Za pomocą przycisku  $\blacktriangle$  lub  $\blacktriangledown$  wybierz opcję.
	- [Odkryj] Umożliwia ukrywanie lub pokazywanie ukrytych na stronie informacji, np. rozwiązań zagadek i łamigłówek. •
	- [Przeglądanie podstron] •

Jeśli wybrana strona posiada podstrony, można je automatycznie przeglądać.

[lezyk] •

Niektóre języki wykorzystują różne zestawy znaków. W przypadku używania innego języka włącz odpowiednią grupę języków, aby prawidłowo wyświetlić znaki w tekście.

- 4 Naciśnij przycisk OK, aby zmienić opcje:
- 5 Naciśnij przycisk MENU, aby zamknąć menu [Menu telegazety].
- $6$  Naciśnij przycisk $\equiv$ Telegazeta, aby wyłączyć telegazetę.

# Korzystanie z cyfrowych usług tekstowych (dotyczy tylko Wielkiej Brytanii)

Niektórzy nadawcy telewizji cyfrowej w Wielkiej Brytanii oferują dedykowane cyfrowe usługi tekstowe lub usługi interaktywne (np. BBC1). Usługi te działają jak zwykła telegazeta z numerami, kolorami i przyciskami nawigacyjnymi.

- $1$  Naciśnij przycisk **Telegazeta** $\equiv$  na pilocie.
- 2 Za pomocą przycisków  $\blacktriangle\blacktriangledown$  lub  $\blacktriangle\blacktriangleright$ wybierz lub podświetl elementy.
- $3$  Naciśnij jeden z kolorowych przycisków, aby wybrać opcję.
- 4 Naciśnij przycisk OK, aby potwierdzić lub aktywować.
- $5$  Naciśnij przycisk Anuluj MHEG, aby anulować tekst cyfrowy lub usługi interaktywne.

Cyfrowe usługi tekstowe są blokowane, jeśli nadawane są napisy dialogowe, a w menu(patrz 'Napisy' na str. 34) [Funkcje] została włączona opcja [Napisy włączone].

# Korzystanie z telegazety 2.5

Ten rodzaj telegazety oferuje żywsze kolory i lepszą grafikę, jeśli jest nadawana przez kanał telewizyjny. Telegazeta 2.5 jest włączona domyślnie.

- Naciśnij przycisk MENU na pilocie i wybierz opcje [Menu telew.] > [Instalacja] > [Preferencje] > [Telegazeta 2.5].
- Naciśnij przycisk >, aby wyświetlić listę.
- $3$  Wybierz opcję **[Włączony]** lub [Wyłączony].
- Naciśnij przycisk OK, aby zmienić opcje.

# Tworzenie list ulubionych kanałów

Za pomocą listy [Wszystkie kanały] można wyświetlić listę wszystkich kanałów lub utworzyć własną listę ulubionych kanałów telewizyjnych i stacji radiowych. Na przykład każdy członek rodziny może utworzyć własną listę.

## Wybór listy ulubionych kanałów

- Naciśnij przycisk OK na pilocie. Alternatywnie naciśnij przycisk MENU i wybierz opcję [Lista kanałów].
	- → W przypadku nowej instalacji zostanie wyświetlona lista [Wszystkie kanały].

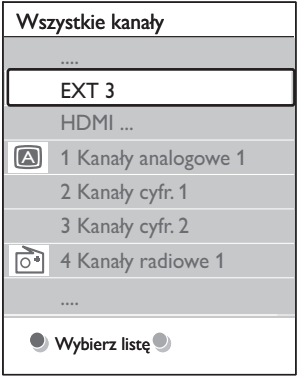

- → W przypadku kolejnej instalacji zostanie wyświetlona ostatnio wybrana lista ulubionych kanałów.
- 2 Naciśnij czerwony przycisk, aby wyświetlić wszystkie listy ulubionych kanałów.
- $3$  Za pomocą przycisku  $\triangle$  lub  $\blacktriangledown$  wybierz listę.
- 4 Ponownie naciśnij przycisk OK.
	- → Zostanie wyświetlona wybrana lista ulubionych kanałów.
- $5$  Ponownie naciśnij przycisk OK, aby zakończyć.

## Konfigurowanie listy ulubionych kanałów

- $1$  Naciśnij przycisk **OK** na pilocie. → Zostanie wyświetlona ostatnio wybrana lista.
- $2$  Naciśnij czerwony przycisk, aby wyświetlić wszystkie listy ulubionych kanałów.
- $3$  Za pomocą przycisku  $\triangle$  lub  $\blacktriangledown$  wybierz listę.
- 4 Ponownie naciśnij przycisk OK.
- $5$  Naciśnij zielony przycisk, aby przejść do trybu [Zmienić listę].
	- **→** Wybranie listy powoduje wyświetlenie pełnej listy kanałów.
- $\bullet$  Za pomocą przycisku  $\bullet$  lub  $\bullet$  podświetl kanał.
- Naciśnij przycisk OK, aby zaznaczyć (lub odznaczyć) podświetlony kanał.
	- → Kanał zostanie dodany do (lub usunięty z) wybranej listy.
- 8 Ponownie naciśnij zielony przycisk, aby wyjść z trybu [Zmienić listę].
	- → Zostanie wyświetlona zmodyfikowana lista kanałów.

## Wybieranie kanału z listy ulubionych kanałów

- 1 Naciśnij przycisk OK na pilocie. Zostanie wyświetlona ostatnio wybrana lista kanałów.
- $2$  Za pomocą przycisku  $\triangle$  lub  $\blacktriangledown$  podświetl kanał.
- Ponownie naciśnij przycisk OK. Telewizor dostroi się do tego kanału.

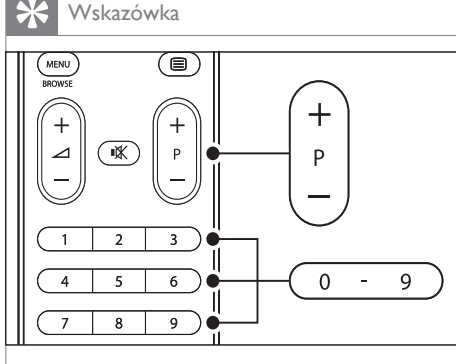

• Za pomocą przycisku - P + na pilocie zdalnego sterowania wyszukaj kanały na wybranej liście. Za pomocą przycisków numerycznych można wybrać kanały spoza listy.

# Korzystanie z elektronicznego przewodnika telewizyjnego (EPG)

Na elektroniczny przewodnik telewizyjny (EPG) składają się wyświetlane na ekranie informacje i godziny emisji cyfrowych programów telewizyjnych. Przewodnik nie jest dostępny dla kanałów analogowych. Umożliwia poruszanie się między programami, wybieranie i oglądanie programów według czasu, tytułu lub gatunku. Istnieją dwa rodzaje elektronicznego programu telewizyjnego: [Teraz i Następny] i [7 lub 8 dni][Teraz i Następny] jest zawsze dostępny, ale przewodnik [7 lub 8 dni] jest dostępny tylko w niektórych krajach.

Za pomocą menu elektronicznego przewodnika telewizyjnego można:

- wyświetlić listę aktualnie nadawanych programów cyfrowych, •
- sprawdzić informacje o najbliższych programach, •
- grupować programy według gatunku, •
- ustawiać przypomnienia o rozpoczęciu programów, •
- ustawiać preferowane kanały EPG. •

## Włączanie elektronicznego przewodnika telewizyjnego (EPG)

Uwaga

•

•

Przy pierwszym skorzystaniu z przewodnika może wyświetlić się komunikat z poleceniem wykonania aktualizacji. Postępuj zgodnie z wyświetlanymi instrukcjami: •

## Naciśnij przycisk PRZEWODNIK na pilocie.

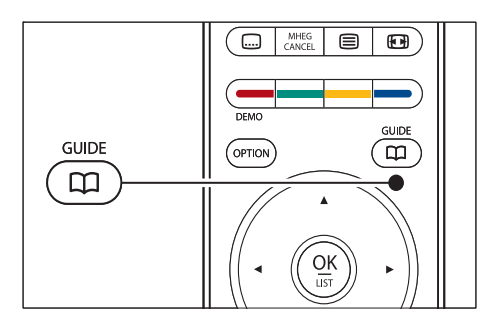

Alternatywnie naciśnij przycisk MENU i wybierz opcję [Przewodnik po programach].

Zostaną wyświetlone następujące rodzaje przewodników:

[Teraz i Następny] Wyświetlone zostaną szczegółowe informacje na temat bieżącego programu.

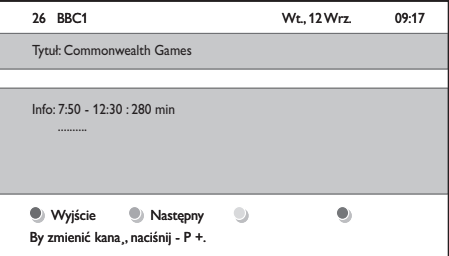

[7 lub 8 dni] Pobranie danych EPG [7 lub 8 dni] może zająć trochę czasu. Po pobraniu danych zostanie wyświetlona lista programów telewizyjnych.

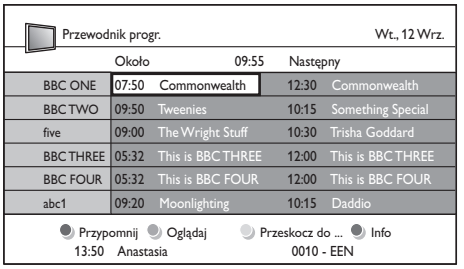

- 2 Za pomocą kolorowych przycisków na pilocie można aktywować dostępne polecenia:
	- [Następny] wyświetlanie informacji na temat następnego programu. •
	- [Przypomnienie] zaznaczenie lub usunięcie zaznaczenia programu jako przypomnienia. •
	- [Oglądaj] oglądanie lub słuchanie bieżącego programu. •
	- [Przeskocz do] przejście do następnego lub poprzedniego dnia. •
	- [Info] wyświetlanie dostępnych informacji na temat wybranego programu. •
- 3 Naciśnij przycisk PRZEWODNIK, aby zamknąć przewodnik.

## Więcej informacji na temat elektronicznego przewodnika telewizyjnego " $7$  or  $8$  day" ( $7$  lub  $8$ dni)

Menu [Przewodnik po programach] umożliwia między innymi wyszukiwanie programów według gatunku oraz zaplanowanych przypomnień.

- 1 Naciśnij przycisk PRZEWODNIK na pilocie.
- Naciśnij przycisk MENU na pilocie. Na ekranie pojawi się menu [Przewodnik po programach].

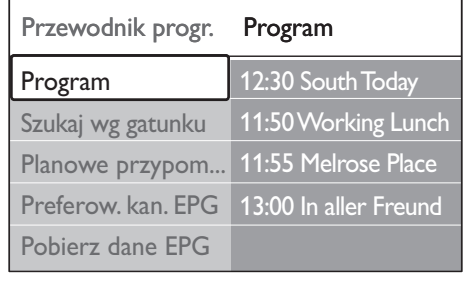

- $3$  Za pomocą przycisku  $\triangle$  lub  $\blacktriangledown$  wybierz opcję menu.
- Naciśnij przycisk >, aby wejść.
- $5$  Za pomocą przycisku  $\triangle$  lub  $\blacktriangledown$  dokonaj wyboru.
- 6 Naciśnij przycisk OK lub zielony przycisk, aby potwierdzić wybór.
- Naciśnij przycisk PRZEWODNIK, aby zamknąć przewodnik.

## Uwaga

• W menu [Przewodnik po programach] wyświetlane są jedynie kanały oznaczone jako preferowane kanały EPG.

# Korzystanie z wyłącznika czasowego i blokady funkcji

Polski

Ta część omawia sposoby włączania i wyłączania telewizora o określonej godzinie oraz sposoby blokowania funkcji telewizora.

# Automatyczne przełączanie telewizora w tryb gotowości (wyłącznik czasowy)

Po upływie określonego czasu wyłącznik czasowy przełącza telewizor w tryb gotowości.

**1** Naciśnij przycisk **MENU** na pilocie i wybierz opcję [Menu telew.] > [Funkcje] > [Wyłącznik czasowy].

- $2$  Naciśnij przycisk  $\blacktriangleright$ , aby wejść do paska [Wyłącznik czasowy].
- $3$  Za pomocą przycisku  $\triangle$  lub  $\blacktriangledown$  ustaw wyłącznik czasowy.
	- **→** Wyłącznik można ustawić maksymalnie na 180 minut w odstępach co 5 minut. Ustawienie 0 minut oznacza, że wyłącznik czasowy jest wyłączony.
- Naciśnii przycisk **OK**, aby aktywować wyłącznik czasowy.

#### Uwaga

Można zawsze wyłączyć telewizor wcześniej bądź • ponownie ustawić czas podczas odliczania.

## Automatyczne włączanie telewizora (Timer)

O określonej godzinie timer automatycznie przełączy telewizor z trybu gotowości na określony kanał.

- 1 Naciśnij przycisk **MENU** na pilocie i wybierz opcję [Menu telew.] > [Funkcje] > [Timer].
- 2 Naciśnij przycisk  $\blacktriangleright$ , aby wejść do menu [Timer].
- $3$  Za pomocą przycisków  $\blacktriangle\blacktriangledown$  lub  $\blacktriangle\blacktriangleright$ wybierz elementy menu, aby ustawić kanał, dzień tygodnia, częstotliwość i godzinę rozpoczęcia.
- 4 Naciśnij przycisk OK, aby potwierdzić.
- 5 Naciśnij przycisk MENU, aby wyjść z menu.

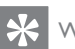

#### Wskazówka

• Aby wyłączyć [Timer], wybierz [Wyłączony] w menu [Timer].

## Blokowanie kanałów telewizyjnych lub podłączonych urządzeń (blokowane funkcje)

Za pomocą czterocyfrowego kodu można zablokować określone kanały telewizyjne i/lub podłączone urządzenia w celu uniemożliwienia korzystania z ich przez dzieci.

## Ustawianie lub zmiana kodu blokowanych funkcji

- 1 Naciśnij przycisk MENU na pilocie i wybierz opcję [Menu telew.] > [Funkcje] > [Ustaw kod]/ [Zmień kod].
- $2$  Naciśnij przycisk  $\blacktriangleright$ , aby przejść do określania kodu.
- $3$  Wprowadź własny kod za pomocą przycisków numerycznych. Ponownie wyświetlone zostanie menu [Funkcje] z komunikatem potwierdzającym utworzenie lub zmianę kodu.

## Wskazówka

• W przypadku zapomnienia kodu wprowadź "8888", aby zastąpić wszystkie istniejące kody.

## Wyświetlanie menu blokowanych funkcji

- Naciśnij przycisk **MENU** na pilocie zdalnego sterowania i wybierz kolejno [Menu telew.] > [Funkcje] > [Blokowane funkcje] i naciśnij przycisk $\blacktriangleright$ , aby wprowadzić własny kod.
- 2 Wprowadź własny kod za pomocą przycisków numerycznych.

# Blokowanie lub odblokowywanie wszystkich kanałów i podłączonych urządzeń

- $1 \quad$  W menu [Blokowane funkcje] wybierz opcję [Blokada] lub [Odblokuj].
- Ponownie naciśnij przycisk OK.

# Blokowanie określonych programów lub wszystkich kanałów od określonej godziny

 $1 \quad$  W menu [Blokowane funkcje] wybierz opcję [Blokada własna].

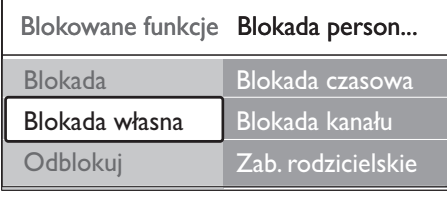

- 2 Naciśnij przycisk  $\blacktriangleright$ , aby wejść do menu [Blokada własna].
- **3** Naciśnij ponownie przycisk  $\blacktriangleright$ , aby otworzyć menu [Blokada czasowa].
- 4 Wybierz opcj<sup>ę</sup> [Włączony], aby włączy<sup>ć</sup> [Blokada timerem].
- ${\mathsf 5}$  Ponownie naciśnij przycisk  ${\mathsf \triangleleft}.$
- 6 Wybierz opcj<sup>ę</sup> [Czas].
- **7** Ponownie naciśnij przycisk $\blacktriangleright$ .
- 8 Za pomocą przycisków  $\blacktriangle$  lub  $\blacktriangledown$  i  $\blacktriangleright$ wprowadź czas.
- 9 Ponownie naciśnij przycisk OK.

# Blokowanie jednego lub większej liczby kanałów i podłączonych urządzeń

- W menu [Blokowane funkcje]Blokowane funkcje wybierz opcję [Blokada własna]Blokada własna.
- **2** Naciśnij przycisk  $\blacktriangleright$ , aby wejść.
- **3** Naciśnij przycisk  $\blacktriangle$  lub  $\blacktriangledown$ , aby wybrać [Blokada kanału].
- 4 Ponownie naciśnij przycisk $\blacktriangleright$ .
- $5$  Za pomocą przycisków  $\triangle$  lub  $\blacktriangledown$  wybierz kanał lub urządzenie, które chcesz zablokować lub odblokować.
- 6 Dokonując wyboru, za każdym razem naciśnij przycisk OK, aby zablokować lub odblokować żądany kanał lub urządzenie.

# Ustawianie zabezpieczenia rodzicielskiego

Niektórzy nadawcy telewizji cyfrowej stosują w swoich programach ograniczenia wiekowe. Telewizor można ustawić w taki sposób, aby wyświetlać tylko programy z ograniczeniem wyższym niż wiek dziecka.

- W menu [Blokowane funkcje] wybierz opcję [Blokada własna].
- **2** Naciśnij przycisk  $\blacktriangleright$ , aby wejść.
- $3$  Naciśnij przycisk  $\triangle$  lub  $\nabla$ , aby wybrać [Zab. rodzicielski].
- 4 Ponownie naciśnij przycisk $\blacktriangleright$ .
- ${\mathsf 5}$  Za pomocą przycisku  $\blacktriangle$  lub  $\blacktriangledown$ wybierz ograniczenie wiekowe.
- 6 Naciśnij przycisk MENU, aby zamknąć menu [Blokowane funkcje].

# **Napisy**

Napisy dialogowe można włączyć dla każdego kanału telewizyjnego. Napisy dialogowe są przesyłane przez telegazetę lub cyfrowy sygnał telewizyjny (DVB-T). W przypadku cyfrowego sygnału telewizyjnego można dodatkowo wybrać preferowany język napisów.

# Włączanie napisów dla analogowych kanałów TV

- 1 Wybierz analogowy kanał telewizyjny.
- **2** Naciśnij przycisk **Telegazeta** na pilocie.
- 3 Wprowadź trzycyfrowy numer strony napisów dialogowych.
- $4$  Naciśnij przycisk $\equiv$ Telegazeta , aby wyłączyć telegazetę.
- 5 Naciśnij przycisk MENU na pilocie i wybierz opcje [Menu telew.] > [Funkcje] > [Napis].
- 6 Naciśnij przycisk  $\blacktriangleright$ , aby wyświetlić listę.

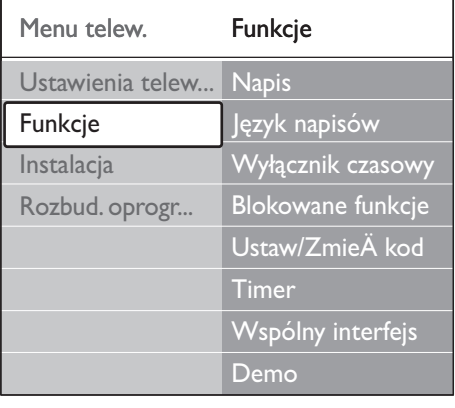

- $7$  Naciśnij opcję  $\triangle$  lub  $\nabla$ , aby wybrać opcję [Włączony], aby napisy były zawsze wyświetlane, lub opcję [Włącz gdy wyciszony], aby wyświetlać napisy tylko po wyciszeniu dźwięku klawiszem \* na pilocie.
- 8 Naciśnij przycisk OK, aby wrócić do menu [Funkcje].

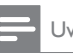

#### Uwaga

Niniejszą procedurę należy powtórzyć w przypadku • każdego kanału analogowego.

## Włączanie napisów dla cyfrowych kanałów TV

- 1 Naciśnij przycisk MENU na pilocie i wybierz opcję [Menu telew.] > [Funkcje] > [Napis].
- 2 Naciśnii przycisk  $\blacktriangleright$ , aby wyświetlić listę.

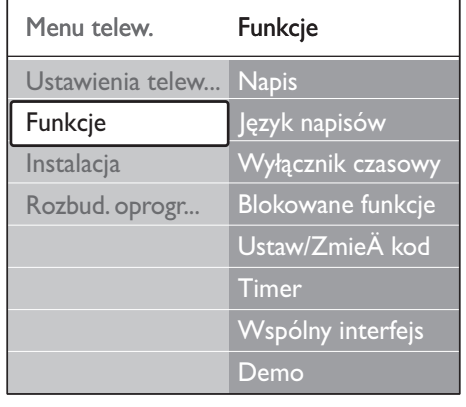

- $3$  Naciśnij opcję  $\triangle$  lub  $\blacktriangledown$ , aby wybrać opcję [Włączony], aby napisy były zawsze wyświetlane, lub opcję [Włącz gdy wyciszony], aby wyświetlać napisy tylko po wyciszeniu dźwięku klawiszem \* na pilocie.
- 4 Naciśnij przycisk OK, aby wrócić do menu [Funkcje].

# Wybieranie języka napisów dla cyfrowych kanałów TV

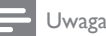

- Po wybraniu języka napisów dialogowych w cyfrowym kanale telewizyjnym (jak opisano poniżej) preferowany język napisów ustawiony w menu [Instalacja] zostanie czasowo anulowany.
- 1 Naciśnij przycisk MENU na pilocie i wybierz opcję [Menu telew.] > [Funkcje] > [Język napisów].
- $2$  Naciśnij przycisk  $\blacktriangleright$ , aby wyświetlić listę dostepnych języków.
- $3$  Za pomocą przycisku  $\triangle$  lub  $\blacktriangledown$  wybierz język napisów dialogowych.
- 4 Ponownie naciśnij przycisk OK.

# Przeglądanie zdjęć i słuchanie muzyki

Podłącz zewnętrzne urządzenie pamięci USB i wyświetlaj zdjęcia (tylko w formacie JPEG) lub słuchaj muzyki (tylko w formacie MP3 lub LPCM).

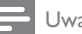

#### Uwaga

Firma Philips nie ponosi odpowiedzialności za brak • obsługi posiadanego przez użytkownika urządzenia pamięci USB przez telewizor ani za uszkodzenie lub utratę zapisanych danych w wyniku takiego użytkowania.

# Podłączanie urządzenia pamięci USB

Po włączeniu telewizora podłącz urządzenie pamięci USB do portu USB z boku telewizora (patrz 'Podłączanie urządzeń' na str. 45). Na ekranie zostanie automatycznie wyświetlone menu główne, a nazwa urządzenia USB będzie podświetlona obok opcji [Multimedia].

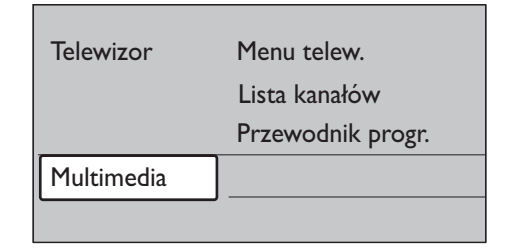

# Odłączanie urządzenia pamięci USB

# Przestroga

Aby uniknąć uszkodzenia urządzenia USB podczas jego • odłączania, postępuj zgodnie z poniższą procedurą.

- Naciśnij przycisk MENU na pilocie, aby opuścić menu [Multimedia].
- 2 Zaczekaj kilka sekund przed odłączeniem urządzenia USB.

# Przeglądanie zdjęć

Po podłączeniu urządzenia pamięci USB do telewizora naciśnij przycisk •, aby otworzyć menu [Multimedia].Podświetlona jest opcja [Obraz].

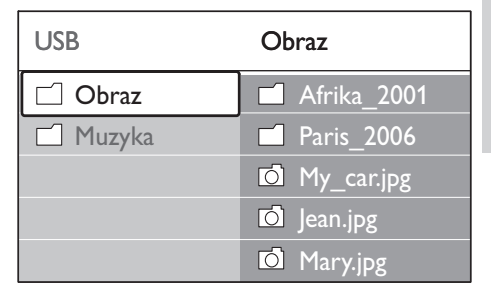

Naciśnij przycisk  $\blacktriangleright$ , aby przejść do folderu [Obraz].

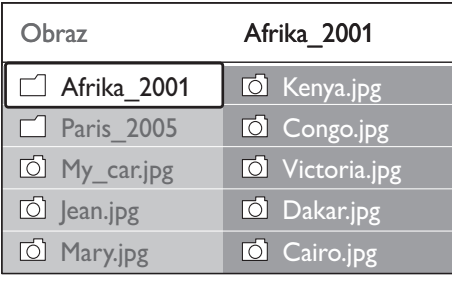

 $3$  Za pomocą przycisku  $\triangle$ lub  $\blacktriangledown$  wybierz zdjęcie lub album ze zdjęciami w urządzeniu USB.

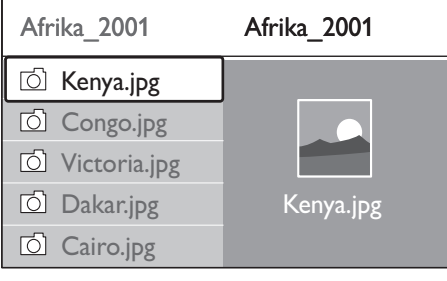

- 4 Naciśnij przycisk OK, aby obejrzeć wybrane zdjęcie lub rozpocząć pokaz slajdów ze zdjęciami z wybranego albumu.
- 5 Naciśnij przycisk OK, aby wstrzymać pokaz slajdów. Ponownie naciśnij przycisk OK, aby uruchomić pokaz slajdów kolejny raz.
- 6 Naciśnij jeden z kolorowych przycisków na pilocie, aby uruchomić odpowiednią funkcję wyświetloną u dołu ekranu.
- 7 Naciśnij niebieski przycisk, aby zatrzyma<sup>ć</sup> pokaz slajdów i wyświetlić więcej funkcji. Jeśli pasek funkcji u dołu ekranu zniknął, naciśnij dowolny kolorowy przycisk, aby znowu go wyświetlić.
- 8 Naciśnij przycisk  $\triangleleft$  i wybierz inne zdjęcie lub album.

## Ustawienia pokazu slajdów

[Bez szczegół.]/[Więcej szczeg.] Wyświetla nazwę obrazu, datę, rozmiar oraz następne zdjęcie w pokazie slajdów. •

#### [Przejścia] •

Wyświetla listę dostępnych stylów przejść między obrazami. Naciśnij przycisk lub , aby wybrać, i naciśnij przycisk OK, aby uaktywnić

- [Czas pok.slajd.] Umożliwia ustawienie odstępu czasu pomiędzy przejściami: [Mały], [Średni] lub [Długo]. •
- [Obróć] Umożliwia obrócenie obrazu. •
- [Zoom] Wyświetla listę dostępnych wartości powiększenia. •
- [Rozp. pokaz]/ [Zatrzym. pokaz] •

Uruchamia lub zatrzymuje pokaz slajdów.

## Wyświetlanie miniatur

Miniatury pozwalają wyświetlić album ze zdjęciami w formacie podglądu.

- Wybierz album ze zdjęciami.
- 2 Naciśnij przycisk  $\blacktriangleright$ , aby wyświetlić liste zdjęć.
- $3$  Naciśnij zielony przycisk.
- $4$  Za pomocą przycisku  $\blacktriangle$  lub  $\blacktriangledown$ ,  $\blacktriangleleft$  lub  $\blacktriangleright$ podświetl zdjęcie.
- 5 Naciśnij przycisk OK, aby wyświetlić zdjęcie.
- **6** Naciśnij przycisk  $\triangleleft$ , aby powrócić do podglądu miniatur.
- 7 Ponownie naciśnij zielony przycisk, aby powrócić do listy zdjęć.

# Słuchanie muzyki

1 Po podłączeniu urządzenia pamięci USB do telewizora naciśnij przycisk ▶, aby otworzyć menu [Multimedia].

- 2 Wybierz opcję [Muzyka] i naciśnij przycisk , aby wejść do folderu [Muzyka].
- $3$  Za pomocą przycisku  $\blacktriangle$  lub  $\blacktriangledown$ wybierz utwór lub album muzyczny.

Naciśnij przycisk OK, aby odtwarzać wybrany utwór lub album.

### Ustawienia muzyki

- [Bez szczegół.]/[Więcej szczeg.] Wyświetla nazwę pliku. •
- [Powt.: jeden]/ [Powt.:wszystkie] Powtórzenie utworu lub albumu. •
- [Losowo] •

Umożliwia odtwarzanie utworów w kolejności losowej.

## Pokaz slajdów z muzyką

Zapisane obrazy można wyświetlać w formie pokazu slajdów przy akompaniamencie muzyki.

- Wybierz album z utworami, a następnie naciśnij przycisk OK.
- 2 Wybierz album, który ma zostać wyświetlony, a następnie naciśnij przycisk OK.

# Słuchanie cyfrowych kanałów radiowych

Jeśli na danym obszarze są dostępne cyfrowe kanały radiowe, zostaną one zainstalowane automatycznie podczas procesu instalacji. Kolejność cyfrowych kanałów radiowych można zmienić po instalacji (patrz 'organizowanie kanałów' na str. 43).

- 1 Naciśnij przycisk OK na pilocie. Zostanie wyświetlone menu [Wszystkie kanały].
- 2 Za pomocą przycisków numerycznych wybierz kanał radiowy.
- Ponownie naciśnij przycisk OK.

# Aktualizowanie oprogramowania telewizora

Firma Philips stale stara się ulepszać swoje produkty, dlatego zalecamy na bieżąco aktualizować oprogramowanie telewizora. Sprawdź dostępność aktualizacji na stronie internetowej www.philips.com/support.

## Sprawdzanie bieżącej wersji oprogramowania

Naciśnij przycisk **MENU** na pilocie i wybierz opcję [Menu telew.] > [Rozbudowa oprogramowania] > [Inform. o zainstal. oprogramowaniu].

# Sprawdzanie dostępności aktualizacji oprogramowania

Od czasu do czasu firma Philips przesyła za pośrednictwem cyfrowych sygnałów telewizyjnych komunikaty informujące o dostępności aktualizacji oprogramowania.

1 Naciśnij przycisk **MENU** na pilocie i wybierz opcję [Menu telew.] > [Rozbudowa oprogramowania] > [Ogłoszenie].

# Aktualizowanie oprogramowania (cyfrowe sygnały telewizyjne)

Jeżeli telewizor korzystania z cyfrowego sygnału telewizyjnego (DVB-T), aktualizacje oprogramowania zostaną odebrane automatycznie. W przypadku wyświetlenia komunikatu aktualizacji oprogramowania:

- Wybierz opcję [Teraz] (zalecane), aby natychmiast zaktualizować oprogramowanie. •
- Wybierz opcję [Później], aby zaktualizować oprogramowanie później. •
- Naciśnij przycisk [Anuluj], aby zamknąć okno aktualizacji (niezalecane). W przypadku anulowania procesu aktualizacji zaktualizuj oprogramowanie •

ręcznie, naciskając przycisk MENU i wybierając kolejno opcje: [Menu telew.] > [Rozbudowa oprogramowania] > [Lokalna rozbudowa]. Postępuj zgodnie z wyświetlanymi instrukcjami.

## Aktualizowanie oprogramowania (analogowe sygnały telewizyjne)

Przed wykonaniem tej procedury wykonaj następujące czynności:

- Zarezerwuj sobie wystarczająco dużo czasu na wykonanie pełnej aktualizacji. •
- Przygotuj urządzenie pamięci USB z co najmniej 64 MB wolnego miejsca. •
- Zapewnij sobie dostęp do komputera z portem USB i dostępem do Internetu. •
- 1 Naciśnij przycisk MENU na pilocie i wybierz opcję [Menu telew.] > [Rozbudowa oprogramowania] > [Asystent aktualizacji].
- 2 Wybierz opcj<sup>ę</sup> [Rozpocznij teraz].
- 3 Podłącz urządzenie pamięci USB i naciśnij zielony przycisk. Nastąpi skopiowanie pliku identyfikatora do urządzenia USB.
- 4 Naciśnij zielony przycisk, aby zakończyć.
- 5 Podłącz urządzenie pamięci USB do komputera.
- 6 Przejdź do urządzenia USB w komputerze i kliknij dwukrotnie plik HTML o nazwie "Update".
- 7 Postępuj według instrukcji na ekranie, aby zakończyć aktualizację.

# 7 Instalowanie kanałów

Przy pierwszej konfiguracji telewizora zostanie wyświetlony komunikat z poleceniem wybrania odpowiedniego języka menu i przeprowadzenia automatycznej instalacji wszystkich cyfrowych kanałów telewizyjnych i radiowych (jeśli są dostępne).

W tym rozdziale znajdują się instrukcje dotyczące ponownego zainstalowania kanałów i innych przydatnych funkcji instalowania kanałów.

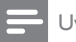

•

Uwaga

Wykonanie ponownej instalacji kanałów spowoduje modyfikację listy [Wszystkie kanały].

# Automatyczne instalowanie kanałów

Ta część omawia sposób automatycznego wyszukiwania i zapisywania wszystkich dostępnych kanałów. Instrukcje dotyczą kanałów cyfrowych i analogowych.

# Krok 1. Wybierz język menu

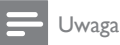

•

Jeśli ustawienia języka są prawidłowe, przejdź do kroku 3.

Naciśnij przycisk MENU na pilocie i wybierz opcję [Menu telew.] > [Instalacja] > [Języki].

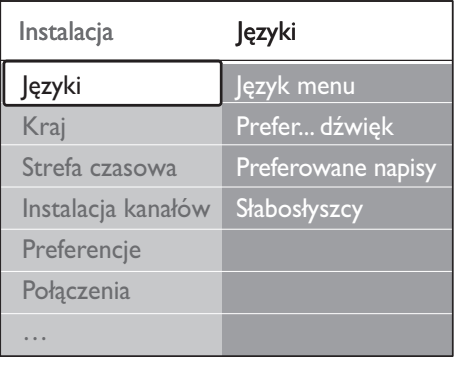

- Naciśnij przycisk ▶, aby wejść do menu [Języki].
- $3$  Za pomocą przycisku  $\blacktriangle$  lub  $\blacktriangledown$  wybierz język.
- 4 Naciśnij przycisk OK, aby potwierdzić.
- $5$  Naciśnij przycisk <, aby wrócić do menu [Instalacja].

Za pomocą menu [lęzyki] można również skonfigurować następujące ustawienia języka (tylko w przypadku kanałów cyfrowych):

- [Preferowany dźwięk] Wybierz jeden z dostępnych języków audio jako preferowany język(patrz 'Regulacja ustawień dźwięku' na str. 25). •
- [Preferowane napisy] Wybierz jeden z dostępnych języków (patrz 'Wybieranie języka napisów dla cyfrowych kanałów TV' na str. 36) napisów. •
- [Słabosłyszący] •

Wybierz opcję [Włączony], aby wyświetlać napisy dialogowe w wersji dla słabosłyszących w preferowanym języku audio lub języku napisów, jeśli taka wersja jest dostępna.

# Krok 2. Wybierz kraj

Wybierz kraj, w którym przebywasz. Telewizor zainstaluje i uporządkuje kanały telewizyjne dla wybranego kraju.

Uwaga

• Jeśli ustawienia kraju są prawidłowe, przejdź do kroku 3.

- W menu *[Instalacja]* naciśnij opcję ▼ aby wybrać **[Kraj]**.
- $2$  Naciśnij przycisk  $\blacktriangleright$ , aby wyświetlić liste.
- $3$  Za pomocą przycisku  $\blacktriangle$  lub  $\blacktriangledown$  wybierz kraj.
- $4$  Naciśnij przycisk  $\triangleleft$ , aby wrócić do menu [Instalacja].

## Krok 3: Wybór strefy czasowej

Ta opcja jest dostępna tylko w krajach, w których obowiązują różne strefy czasowe. Pomiń tę czynność, jeśli nie jest dostępna.

- $1 \quad$  W menu *[Instalacja]* naciśnij opcję  $\blacktriangledown$  aby wybrać [Strefa czasowa].
- Naciśnij przycisk >, aby wyświetlić listę.
- Za pomocą przycisku  $\blacktriangle$  lub  $\nabla$  wybierz strefę czasową.
- $4$  Naciśnij przycisk <, aby wrócić do menu [Instalacja].

## Krok 4: Instalacja kanałów

Telewizor wyszuka i zapisze w pamięci wszystkie dostępne cyfrowe i analogowe kanały telewizyjne oraz wszystkie dostępne cyfrowe kanały radiowe.

- $1 \quad$  W menu *[Instalacja]* naciśnij opcję  $\blacktriangledown$  aby wybrać [Instalacja kanałów].
- 2 Naciśnij przycisk  $\blacktriangleright$ , aby wejść do menu [Instalacja kanałów].Podświetlona jest opcja [Strojenie auto].
- **3** Naciśnii przycisk  $\blacktriangleright$ , aby wybrać [Rozpocznij teraz].
- 4 Ponownie naciśnij przycisk OK.
- 5 Naciśnij zielony przycisk, aby rozpocząć. Instalacja może potrwać kilka minut.
- 6 Gdy wyszukiwanie kanałów zostanie zakończone, naciśnij czerwony przycisk, aby wrócić do menu [Instalacja].

## Naciśnij przycisk MENU, aby wyjść z menu.

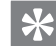

#### Wskazówka

W przypadku znalezienia cyfrowych kanałów • telewizyjnych na liście zainstalowanych kanałów mogą znajdować się puste numery kanałów. Można zmienić nazwy, zmienić kolejność, usunąć lub ponowne zainstalować zapisane w pamięci kanały(patrz 'organizowanie kanałów' na str. 45 ) .

# Ręczne instalowanie kanałów

W tej części opisano sposób ręcznego wyszukiwania i zapisywania kanałów analogowych.

## Krok 1: Wybór systemu

Uwaga

- Jeśli ustawienia systemu są prawidłowe, przejdź do kroku 2. •
- Naciśnij przycisk **MENU** na pilocie i wybierz opcję [Menu telew.] > [Instalacja] > [Instalacja kanałów] > [Analogowy: instalacja ręczna].

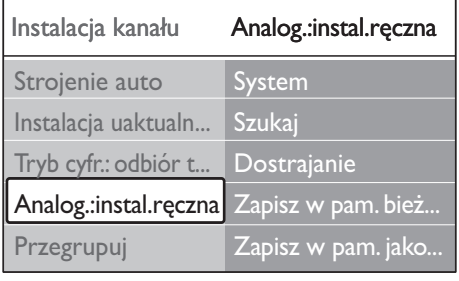

- $2$  Naciśnij przycisk  $\blacktriangleright$ , aby wejść do menu [Instalacja kanałów].Podświetlona jest opcja [System].
- $3$  Naciśnij przycisk  $\blacktriangleright$ , aby wyświetlić listę [System].
- $4$  Za pomocą przycisku  $\triangle$  lub  $\blacktriangledown$  wybierz kraj lub region.
- $5$  Naciśnij przycisk <, aby wrócić do menu [Instalacja kanałów].

## Krok 2: Wyszukiwanie i zapisywanie nowych kanałów telewizyjnych

- 1 Naciśnij przycisk **MENU** na pilocie i wybierz opcję [Menu telew.] > [Instalacja] > [Instalacja kanałów] > [Analogowy: instalacja ręczna] > [Szukaj].
- Naciśnij przycisk  $\blacktriangleright$ , aby wejść do menu [Szukaj].
- 3 Naciśnij czerwony przycisk i ręcznie wprowadź trzycyfrową częstotliwość, korzystając z przycisków numerycznych na pilocie. Albo naciśnij zielony przycisk, aby automatycznie wyszukać następny kanał.
- 4 Po znalezieniu nowego kanału naciśnij przycisk <.
- $5$  Wybierz opcję [Zapisz w pam. jako nowy kanał], aby zapisać ten kanał pod nowym numerem.
- **6** Naciśnij przycisk  $\blacktriangleright$ , aby wejść.
- 7 Ponownie naciśnij przycisk OK.Otwarty zostanie ekran [Wykonane].
- 8 Naciśnij przycisk MENU, aby wyjść z menu.

## Dostrajanie kanałów analogowych

Kanały analogowe można dostroić ręcznie, gdy ich odbiór jest słaby.

- 1 Naciśnij przycisk **MENU** na pilocie i wybierz opcję [Menu telew.] > [Instalacja] > [Instalacja kanałów] > [Analogowy: instalacja ręczna] > [Dostrajanie].
- 2 Naciśnij przycisk  $\blacktriangleright$ , aby wejść do menu [Dostrajanie].
- $3$  Za pomocą przycisku  $\triangle$  lub  $\blacktriangledown$  dostosuj częstotliwość.
- Po zakończeniu naciśnij przycisk ◀.
- $5$  Dostrojone kanały można zapisywać w pamięci pod bieżącym numerem kanału, naciskając przycisk [Zapisz w pamięci bieżący kanał].
- **6** Naciśnij przycisk  $\blacktriangleright$ , aby wejść.
- 7 Ponownie naciśnij przycisk OK.Otwarty zostanie ekran [Wykonane].
- 8 Naciśnij przycisk MENU, aby wyjść z menu.

# Zmiana nazw kanałów

- **1** Naciśnii przycisk **MENU** na pilocie i wybierz opcję [Menu telew.] > [Instalacja] > [Instalacja kanałów] > [Przegrupuj].
- 2 Naciśnij przycisk  $\blacktriangleright$ , aby wyświetlić liste [Przegrupuj].
- 3 Za pomocą przycisku  $\triangle$  lub  $\blacktriangledown$  wybierz z listy [Przegrupuj] kanał, którego nazwę chcesz zmienić.
- 4 Naciśnij czerwony przycisk.
- $5$  Za pomocą przycisków  $\triangleleft$  i  $\triangleright$  wybierz znaki lub skorzystaj z przycisków **A** i  $\blacktriangledown$ , aby je zmienić. Spacja, cyfry (0–9) i inne znaki specjalne znajdują się pomiędzy literami z oraz A.
- 6 Naciśnij zielony przycisk lub przycisk OK, aby zakończyć.

#### Wskazówka

Naciśnij żółty przycisk, aby usunąć wszystkie • znaki. Naciśnij niebieski przycisk, aby usunąć tylko podświetlony znak.

# Usuwanie i ponowne instalowanie kanałów

Zapisane kanały można usunąć, a usunięte kanały można zainstalować ponownie.

- 1 Naciśnij przycisk MENU na pilocie i wybierz opcje [Menu telew.] > [Instalacja] > [Instalacja kanałów] > [Przegrupuj].
- 2 Naciśnij przycisk  $\blacktriangleright$ , aby wyświetlić listę [Przegrupuj].
- 3 Za pomocą przycisków  $\blacktriangle$  lub  $\blacktriangledown$  wybierz kanał, który chcesz usunąć lub zainstalować ponownie.
- 4 Naciśnii zielony przycisk, aby usunąć lub ponownie zainstalować wybrany kanał.
- 5 Naciśnij przycisk MENU, aby wyjść z menu.

# Organizowanie kanałów

- Naciśnij przycisk MENU na pilocie i wybierz opcję [Menu telew.] > [Instalacja] > [Instalacja kanałów] > [Przegrupuj].
- 2 Naciśnij przycisk  $\blacktriangleright$ , aby wyświetlić listę [Przegrupuj].
- $3$  Za pomocą przycisku  $\triangle$  lub  $\blacktriangledown$  wybierz kanał, którego kolejność chcesz zmienić.
- 4 Naciśnij żółty przycisk, aby przesunąć podświetlony kanał do góry na liście kanałów, lub przycisk niebieski, aby kanał przesunąć w dół listy.
- 5 Naciśnij przycisk MENU, aby wyjść z menu.

# Ręczna aktualizacja listy kanałów

Jeśli telewizor działa w trybie gotowości, aktualizacja jest przeprowadzana codziennie rano. Ta aktualizacja powoduje dopasowanie kanałów zapisanych na liście kanałów z kanałami dostępnymi od nadawcy. Jeśli kanał jest niedostępny, zostanie usunięty automatycznie z listy kanałów.

Listę kanałów można również zaktualizować ręcznie.

1 Naciśnij przycisk **MENU** na pilocie i wybierz opcję [Menu telew.] > [Instalacja]

## > [Instalacja kanałów] > [Instalacja uaktualnienia].

- 2 Naciśnij przycisk  $\blacktriangleright$ , aby wejść do menu [Instalacja uaktualnienia].
	- → Podświetlona jest opcja [Rozpocznij teraz].
- $3$  Ponownie naciśnii przycisk OK.
- 4 Naciśnij zielony przycisk, aby rozpocząć aktualizację.
	- → Może to potrwać kilka minut.
- $5$  Po zakończeniu aktualizacji naciśnij czerwony przycisk, aby wrócić do menu [Instalacja kanałów].
- 6 Naciśnij przycisk MENU, aby wyjść z menu.

# Cyfrowy odbiór testowy

W przypadku cyfrowych sygnałów telewizyjnych można sprawdzić jakość i siłę sygnału kanałów cyfrowych. Dzięki temu można przetestować antenę TV lub satelitarną i w razie potrzeby zmienić jej położenie.

- **1** Naciśnij przycisk **MENU** na pilocie i wybierz opcję [Menu telew.] > [Instalacja] > [Instalacja kanałów] > [Tryb cyfr.: odbiór testowy].
- 2 Naciśnij przycisk  $\blacktriangleright$ , aby wejść do menu [Tryb cyfr.: odbiór testowy].
- $3$  Ponownie naciśnij przycisk OK.
- 4 Naciśnij zielony przycisk, aby automatycznie rozpocząć testowanie, lub też ręcznie wprowadź częstotliwość testowanego kanału.
	- → Jeśli jakość i siła sygnału są słabe, ustaw antenę w innym położeniu i przetestuj ją ponownie.
- $5$  Po zakończeniu testowania naciśnij żółty przycisk, aby zapisać częstotliwość.
- 6 Naciśnij czerwony przycisk, aby powróci<sup>ć</sup> do menu [Instalacja kanałów].
- Naciśnij przycisk MENU, aby wyjść z menu.

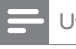

Uwaga

• W przypadku dalszych problemów z odbiorem sygnału cyfrowego skontaktuj si ę ze specjalist ą .

# Uruchamianie demonstracji

- 1 Naciśnij czerwony przycisk na pilocie zdalnego sterowania. Alternatywnie naci śnij przycisk **MENU** na pilocie i wybierz opcję [Menu telew.] > [Funkcje] > [Demo] .
- 2 Naciśnij przycisk  $\blacktriangleright$ , aby wejść do menu [Demo] .
- $3$  Wybierz demonstrację i naciśnij przycisk OK .
- 4 Naciśnij czerwony przycisk, aby zakończyć .

# Przywracanie ustawie ń fabrycznych

Funkcja przywrócenia ustawie ń fabrycznych w telewizorze powoduje przywrócenie domy ślnych ustawie ń obrazu i d źwi ęku. Ustawienia instalacji kanałów nie ulegaj ą zmianie.

- 1 Naci śnij przycisk MENU na pilocie i wybierz opcję [Menu telew.] > [Instalacja] > [Ustawienia fabryczne] .
- 2 Naciśnij przycisk  $\blacktriangleright$ , aby wejść do menu [Ustawienia fabryczne].Pod świetlona jest opcja [Zerowanie] .
- 3 Naciśnij przycisk OK, aby przywrócić ustawienia fabryczne.
- 4 Naciśnij przycisk MENU, aby wyjść z menu.

# 8 Podłączanie urządzeń

Przegląd połączeń

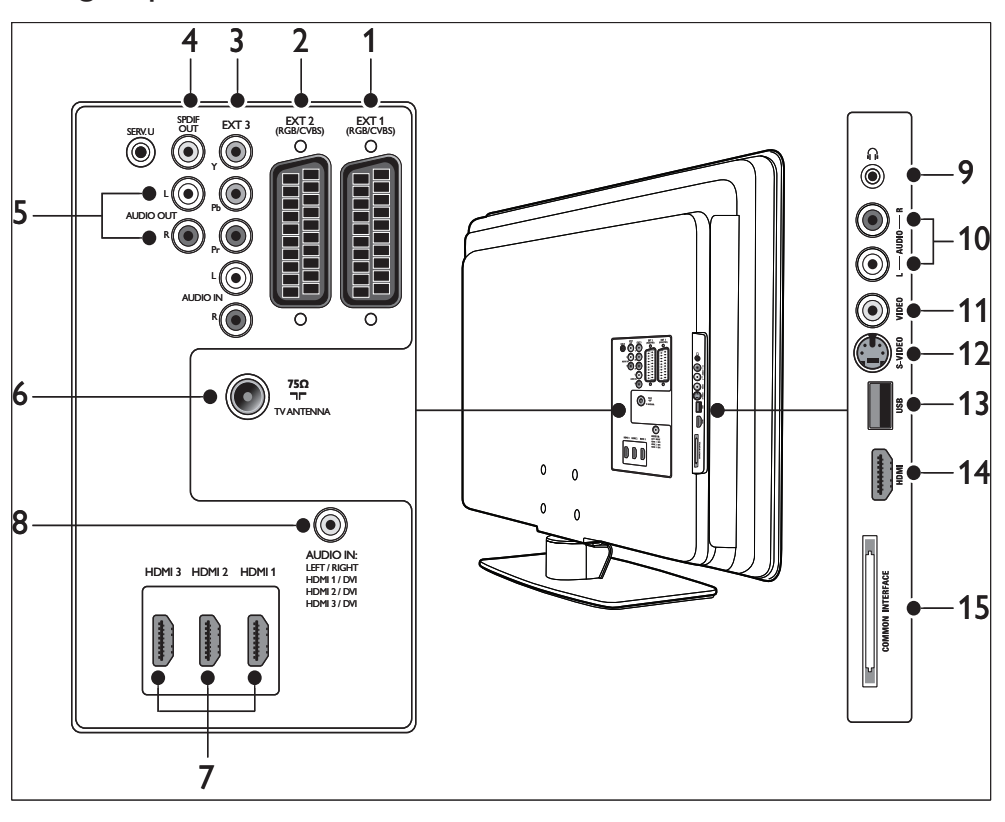

## $(1)$  EXT 1

 Złącze SCART do podłączania odtwarzaczy DVD, magnetowidów, amplitunerów cyfrowych, konsoli do gier i innych urządzeń SCART. Obsługuje gniazda Audio L/R, wejście/wyjście CVBS i gniazdo RGB.

#### $(2)$  EXT 2

 Drugie złącze SCART. Obsługuje gniazda Audio L/R, wejście/wyjście CVBS i gniazdo RGB.

#### $(3)$  EXT 3

 Złącza rozdzielonych składowych sygnału wideo (Y Pb Pr) i złącza wejścia Audio L/R do odtwarzaczy DVD, odbiorników cyfrowych, konsoli do gier i innych urządzeń z tym złączem.

#### (4) SPDIF OUT

Złącze sygnału wyjściowego dźwięku SPDIF do zestawów kina domowego i innych zestawów audio.

 $(5)$  AUDIO OUT L/R Złącze sygnału wyjściowego dźwięku typu cinch do zestawów kina domowego i innych zestawów audio.

 $\left($ 6) ANTENA TELEWIZYJNA

#### $(7)$  HDMI 1/2/3

Złącza wejściowe HDMI do podłączania odtwarzaczy płyt Blu-ray, amplitunerów cyfrowych, konsoli do gier i innych urządzeń HD.

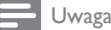

Liczba dostepnych złącz HDMI może się różnić w • zależności od modelu telewizora.

 $(8)$  AUDIO IN

Złącze typu mini jack do wejścia audio komputera (w przypadku podłączania komputera przez przewód adaptacyjny DVI-HDMI). boczne złącza

- (9) Słuchawki Gniazdo stereo typu mini jack.
- $(10)$  AUDIO L/R

Złącza wejściowe Audio L/R do urządzeń z gniazdami kompozytowymi i S-Video.

 $(n)$  OBRAZ

Złącze wejściowe cinch Video do urządzeń z gniazdami kompozytowymi.

 $(12)$  S-VIDEO

Złącze wejściowe S-Video do urządzeń z gniazdami S-Video.

 $(13)$  USB

Złącze USB do urządzeń pamięci.

 $(14)$  HDMI

Dodatkowe złącze HDMI do urządzeń przenośnych o wysokiej rozdzielczości.

#### (15) WSPÓLNY INTERFEJS

Gniazdo modułu dostępu warunkowego.

# Wybieranie jakości połączenia

W tej części opisano, jak można poprawić jakość odtwarzanego obrazu i dźwięku dzięki podłączeniu urządzeń za pomocą najlepszych możliwych przewodów łączących. Po podłączeniu urządzeń należy pamiętać o ich (patrz 'konfiguracja urządzeń' na str. 51) włączeniu

## HDMI — najwyższa jakość

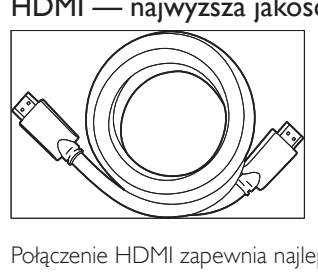

Połączenie HDMI zapewnia najlepszą jakość obrazu i dźwięku. W jednym kablu HDMI są przesyłane zarówno sygnały audio, jak i wideo, co zapewnia interfejs cyfrowy bez kompresji między telewizorem a urządzeniami HDMI. Należy użyć przewodu HDMI, aby oglądać obraz w wysokiej rozdzielczości. Kable HDMI są także niezbędne do korzystania z funkcji Philips EasyLink(patrz 'Funkcja Philips EasyLink' na str.  $52$ ).

Polski

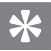

#### Wskazówka

• Jeśli komputer jest wyposażony jedynie w złącze DVI, należy użyć przewodu adaptacyjnego DVI-HDMI w celu podłączenia urządzenia do złącza HDMI z tyłu telewizora. Należy użyć oddzielnego przewodu audio w celu podłączenia urządzenia do złącza AUDIO IN typu mini jack.

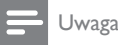

• Interfejs HDMI firmy Philips obsługuje standard HDCP (szerokopasmowa cyfrowa ochrona zawartości). Standard HDCP jest formą systemu cyfrowego zarządzania prawami, który chroni treść o wysokiej rozdzielczości na dyskach DVD lub Blu-ray.

# Składowe (Y Pb Pr) — wyższa jakość

Połączenie z użyciem rozdzielonych składowych sygnału wideo (Y Pb Pr) zapewnia lepszą jakość obrazu niż połączenie z użyciem sygnału S-Video lub sygnału kompozytowego wideo. Złącze rozdzielonych składowych sygnału wideo obsługuje sygnały HD, ale jakość obrazu jest analogowa i niższa niż w przypadku złącza HDMI.

Przy podłączaniu przewodu rozdzielonych składowych sygnału wideo dopasuj kolory wtyków do kolorów złącz EXT3 z tyłu telewizora. Przewody audio L i P także należy włączyć do odpowiednich złączy wejściowych (czerwonego i białego) w złączach EXT 3.

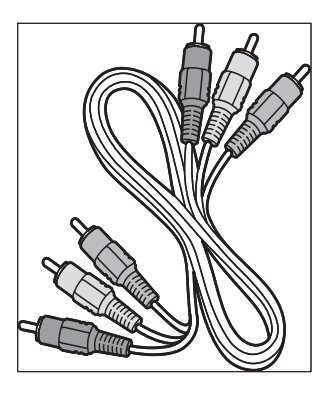

Przewód rozdzielonych składowych sygnału wideo — czerwony, zielony, niebieski

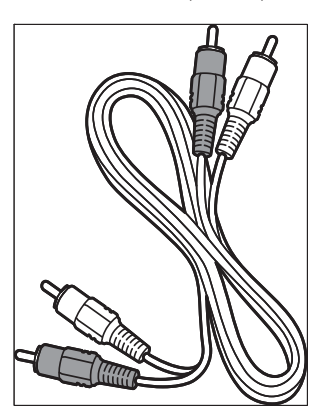

Przewód audio L/P — czerwony, biały

#### SCART — dobra jakość

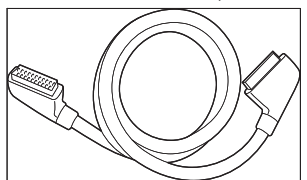

Jeden przewód SCART służy do przesyłania sygnałów audio i wideo. Sygnały audio są stereofoniczne, a sygnały wideo mogą być sygnałami kompozytowymi lub S-Video. Połączenie typu SCART jest analogowe i nie obsługuje sygnałów wideo o wysokiej rozdzielczości. Dwa złącza SCART są dostępne w grupie złączy EXT 1 i EXT 2 telewizora.

## S-Video — dobra jakość

Połączenie S-Video jest analogowe i zapewnia lepszą jakość obrazu niż połączenie z użyciem sygnału kompozytowego wideo. Podłączając urządzenie za pomocą tego połączenia, podłączyć przewód S-Video do złącza S-Video z boku telewizora. Połącz oddzielny przewód Audio L/R urządzenia do czerwonego i białego złącza Audio L/R z boku telewizora.

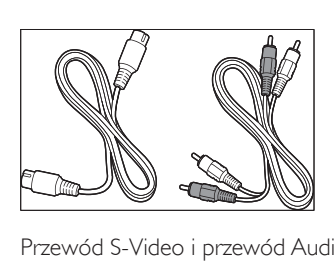

Przewód S-Video i przewód Audio L/R (czerwony, biały)

## Sygnał kompozytowy — podstawowa jakość

Sygnał kompozytowy wideo zapewnia podstawową możliwość połączenia analogowego. Przewód sygnału wideo (żółty) jest zazwyczaj umieszczony w jednym kablu razem z przewodami sygnału audio L/P (czerwony i biały) z wtyczkami typu cinch. Podłącz przewody dopasowując kolory ich wtyków do kolorów kompozytowych złącz wideo i audio L/R z boku telewizora.

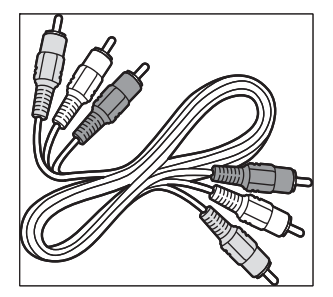

Kompozytowy przewód audio-wideo — żółty, czerwony i biały

# Podłączanie urządzeń

Ta część omawia sposób podłączania różnych urządzeń do określonych złącz. Dodatkowe przykłady można znaleźć w skróconej instrukcji obsługi.

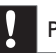

## Przestroga

Przed podłączeniem urządzeń należy wyjąć wtyczkę • przewodu zasilającego z gniazda sieciowego.

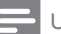

•

#### Uwaga

Do podłączenia urządzeń do telewizora mogą być używane złącza różnych typów — zależnie od dostępności i potrzeb.

## Odtwarzacz dysków Blu-ray

Aby uzyskać obraz wysokiej rozdzielczości, należy podłączyć urządzenie za pomocą kabla HDMI, tak jak pokazano na rysunku:

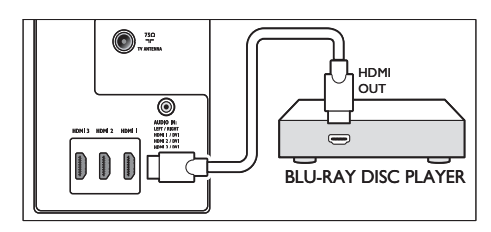

## Odtwarzacz DVD

Aby odtwarzać wideo z płyt DVD, należy podłączyć urządzenie za pomocą kabla SCART, tak jak pokazano na rysunku:

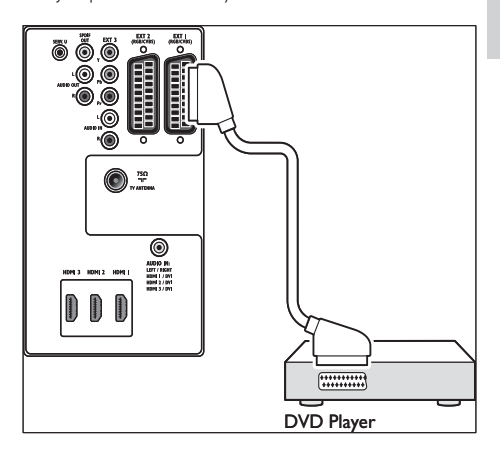

Polski

## Odbiornik satelitarny

Aby odbierać kanały analogowe za pośrednictwem anteny oraz kanały cyfrowe za pośrednictwem odbiornika satelitarnego, należy podłączyć przewód anteny i kabel SCART, tak jak pokazano na rysunku:

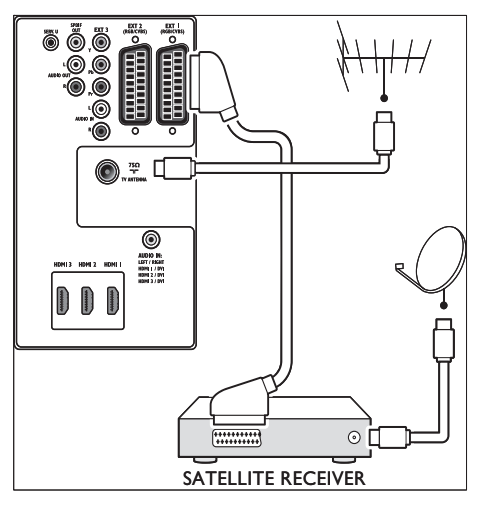

# Amplituner cyfrowy HD

Aby odbierać kanały analogowe za pomocą anteny, a kanały cyfrowe za pomocą odbiornika cyfrowego HD, podłącz dwa przewody antenowe i przewód HDMI w sposób pokazany na rysunku:

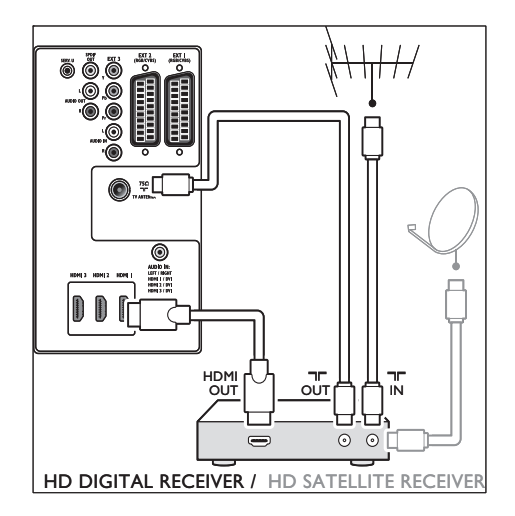

## Podłączenie nagrywarki DVD zintegrowanej z amplitunerem cyfrowym

Aby odbierać kanały analogowe za pośrednictwem anteny oraz nagrywać programy na nagrywarce DVD zintegrowanej z amplitunerem cyfrowym, należy podłączyć dwa przewody anteny i jeden kabel SCART, tak jak pokazano na rysunku:

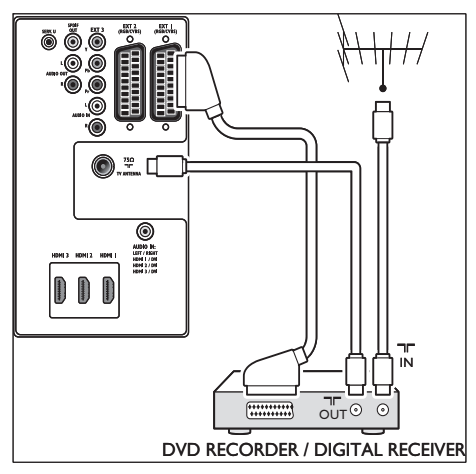

# Oddzielna nagrywarka DVD i odbiornik

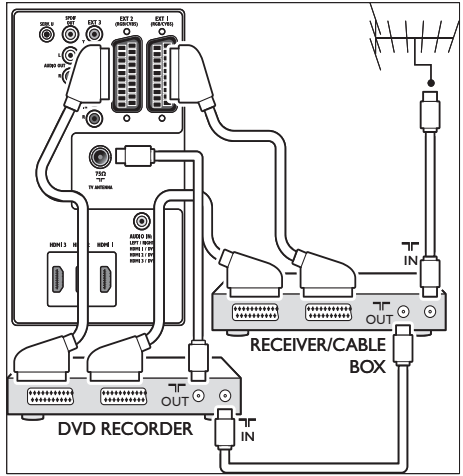

Aby odbierać kanały analogowe za pomocą anteny i nagrywać programy za pomocą oddzielnej nagrywarki DVD i odbiornika, podłącz trzy przewody antenowe i trzy przewody SCART w sposób pokazany na rysunku:

## Nagrywarka DVD i Zestaw kina domowego

Aby odbierać kanały analogowe za pomocą anteny, a dźwięk za pomocą zestawu kina domowego i nagrywać programy za pomocą nagrywarki DVD, podłącz dwa przewody antenowe, jeden przewód SCART i dwa cyfrowe przewody audio w sposób pokazany na rysunku:

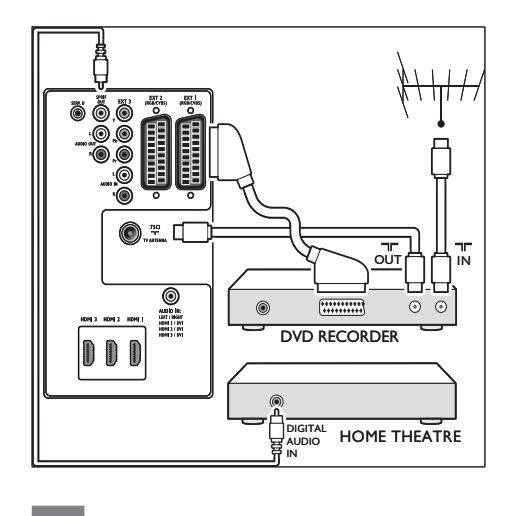

### Uwaga

Aby uzyskać najlepszą synchronizację obrazu i dźwięku • w przypadku korzystania z zestawu kina domowego lub innego zestawu audio, podłącz sygnał audio z odtwarzacza do telewizora. Następnie doprowadź sygnał audio do zestawu kina domowego lub urządzenia audio za pomocą złącz audio z tyłu telewizora.

## Konsola do gier lub kamera

W przypadku konsoli do gier lub kamery najwygodniejszym rozwiązaniem jest użycie złączy znajdujących się z boku telewizora. Można na przykład podłączyć konsolę do gier lub kamerę do złączy VIDEO/S-Video oraz audio L i P znajdujących się z boku telewizora. Do podłączania urządzeń o wysokiej rozdzielczości jest także dostępne złącze HDMI.

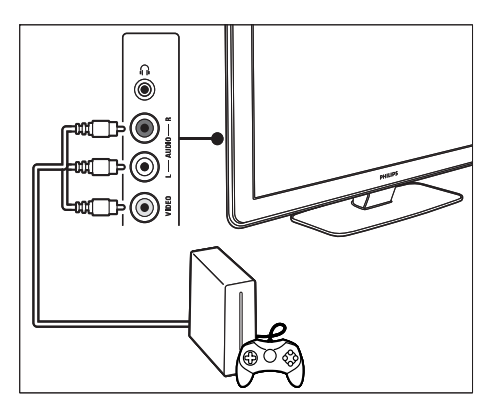

Stałą konsolę do gier lub kamerę można podłączyć do złącza HDMI lub do złączy EXT 3 (rozdzielone składowe sygnału wideo) z tyłu telewizora.

## Komputer osobisty

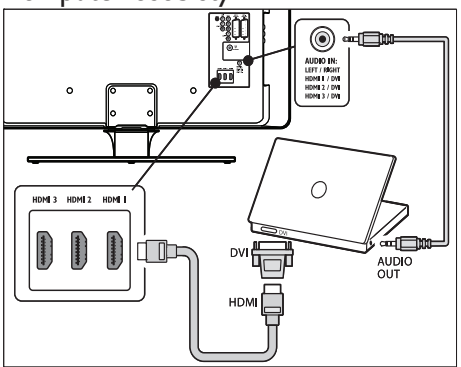

#### Przed podłączeniem komputera:

- Ustaw częstotliwość odświeżania monitora na 60 Hz. •
- Zmień format obrazu telewizora na [Nieskalowany]. •

### Aby podłączyć komputer z tyłu telewizora

1 Korzystając z przewodu adaptacyjnego HDMI–DVI lub adaptera HDMI–DVI (zamocowanego do wtyku przewodu HDMI), połącz złącze HDMI znajdujące się z tyłu telewizora ze złączem DVI komputera.

- 2 Poprowadź cyfrowy przewód audio z komputera do złącza typu mini jack (AUDIO IN) z tyłu telewizora.
- 3 Dodawanie gniazda wejściowego audio typu mini-jack do złącza(patrz 'Dodawanie złącza typu mini jack (AUDIO IN)' na str. 52) HDMI.

# konfiguracja urządzeń

Po podłączeniu wszystkich urządzeń należy je przypisać w systemie do określonych złączy.

## Przypisywanie urządzeń do złączy

Aby ułatwić wybieranie oraz zapewnić najlepsze zarządzanie sygnałem, należy przypisać podłączone urządzenia do złącz telewizora.

1 Naciśnij przycisk **MENU** na pilocie zdalnego sterowania i wybierz opcję [Menu telew.]Menu telewizyjne > [Instalacja]Instalacja > [Połączenia].

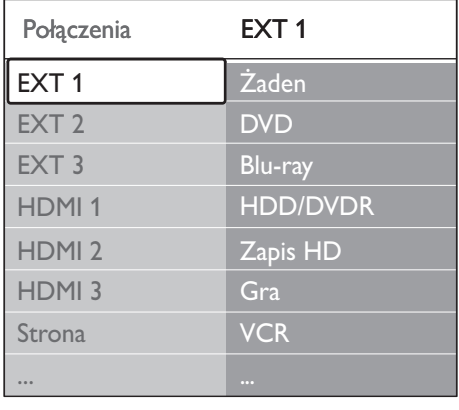

- 2 Naciśnij przycisk  $\blacktriangleright$ , aby wyświetlić listę.
- $3$  Za pomocą przycisku  $\blacktriangledown$  lub  $\blacktriangle$  wybierz złącze.
- $4$  Naciśnij przycisk  $\blacktriangleright$ , aby wyświetlić liste.
- **5** Naciśnij przycisk  $\blacktriangledown$  lub  $\blacktriangle$ , aby wybrać urządzenie podłączone do wybranego złącza.
- 6 Naciśnij przycisk OK, aby wybra<sup>ć</sup> urządzenie.
- Powtarzaj te czynności, aż wszystkie urządzenia zostaną poprawnie przypisane do złącz.
- 8 Naciśnij przycisk MENU, aby wyjść z menu.

## Dodawanie złącza typu mini jack (AUDIO IN)

Jeśli podłączasz dźwięk z komputera do złącza typu mini jack (AUDIO IN) z tyłu telewizora, konieczne jest powiązanie go ze złączem HDMI.

1 Naciśnij przycisk **MENU** na pilocie i wybierz opcję [Menu telew.] > [Instalacja] > [Połączenia] > [Audio In L/R].

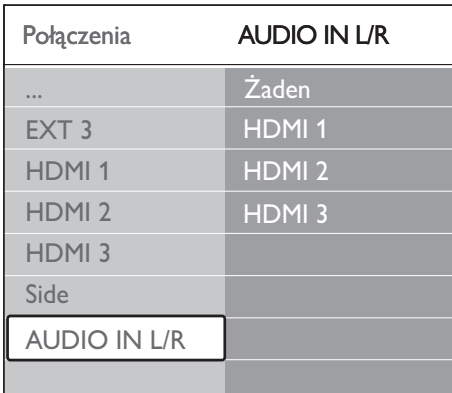

- 2 Naciśnij przycisk  $\blacktriangleright$ , aby wyświetlić liste.
- 3 Naciśnij przycisk  $\blacktriangle$  lub  $\blacktriangledown$ , aby wybrać złącze HDMI, z którego korzysta komputer.
- 4 Naciśnij przycisk MENU, aby wyjść z menu.

## Przypisanie dekodera kanałów

Dekodery dekodujące kanały antenowe mogą zostać podłączane do gniazd Scart EXT 1 lub EXT 2. Wybierz kanał telewizyjny, który ma być dekodowany. Następnie wybierz złącze, do którego połączony jest dekoder.

- 1 Naciśnij przycisk MENU na pilocie i wybierz opcję [Menu telew.] > [Instalacja] > [Dekoder] > [Kanał].
- 2 Naciśnij przycisk  $\blacktriangleright$ , aby wyświetlić listę.
- 3 Naciśnij przycisk  $\blacktriangle$  lub  $\blacktriangledown$ , aby wybrać dekodowany kanał.
- $4$  Naciśnij przycisk  $\triangleleft$ , aby powrócić i wybrać opcję [Status].
- **5** Naciśnij przycisk  $\blacktriangle$  lub  $\blacktriangledown$ , aby wybrać złącze, z którego korzysta dekoder.
- 6 Naciśnij przycisk MENU, aby wyjść z menu.

# Funkcja Philips EasyLink

Ten telewizor obsługuje funkcję Philips EasyLink, która umożliwia obsługę jednym przyciskiem funkcji odtwarzania oraz przełączania w tryb gotowości urządzeń zgodnych z funkcją EasyLink. Zgodne urządzenia należy podłączyć do telewizora przez interfejs HDMI i przypisać.

## Włączanie i wyłączanie funkcji EasyLink

#### **1** Naciśnij przycisk **MENU** na pilocie i wybierz opcję [Menu telew.] > [Instalacja] > [Preferencje] > [EasyLink].

2 Wybierz opcje **[Włączony]** lub [Wyłączony].

## Odtwarzanie jednym przyciskiem

- Po włączeniu funkcji EasyLink naciśnij przycisk odtwarzania na urządzeniu.
	- → Spowoduje to automatyczne przełączenie się telewizora na odpowiednie źródło.

# Przechodzenie w tryb czuwania jednym przyciskiem

- 1 Naciśnij i przytrzymaj przycisk Tryb gotowości Ona telewizorze lub pilocie przez co najmniej 3 sekundy.
	- → Spowoduje to przełączenie się telewizora i wszystkich podłączonych urządzeń HDMI w tryb gotowości.

# Przygotowanie do odbioru usług cyfrowych

Zaszyfrowane kanały telewizji cyfrowej można dekodować za pomocą modułu dostępu warunkowego (CAM) oraz karty Smart dostarczanych przez dostawcę usługi telewizji cyfrowej.

Moduł dostępu warunkowego (CAM) udostępnia kilka usług w zależności od operatora oraz wybranych usług (np. Pay TV). Aby uzyskać więcej informacji na temat tych usług oraz warunków korzystanie z nich, skontaktuj się z dostawcą usługi telewizji cyfrowej.

# Korzystanie z modułu dostępu warunkowego CAM

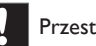

- Przestroga
- Przed zamontowaniem modułu CAM należy wyłączyć telewizor. Należy postępować zgodnie z poniższymi instrukcjami. Złe włożenie modułu dostępu warunkowego (CAM) może doprowadzić do uszkodzenia samego modułu, jak również telewizora.
- Postępując zgodnie z instrukcjami nadrukowanymi na module, delikatnie włóż moduł do wspólnego interfejsu z boku telewizora.

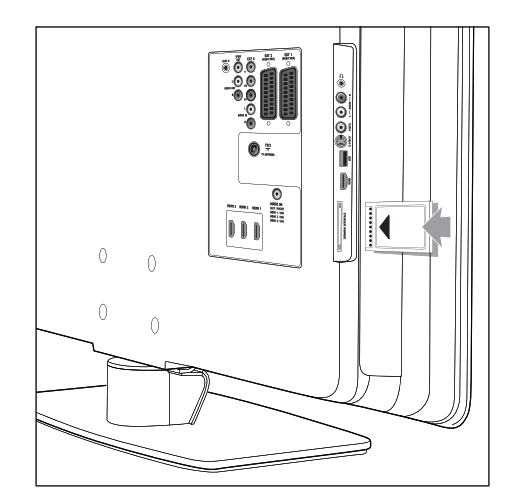

2 Wsuń moduł do oporu.

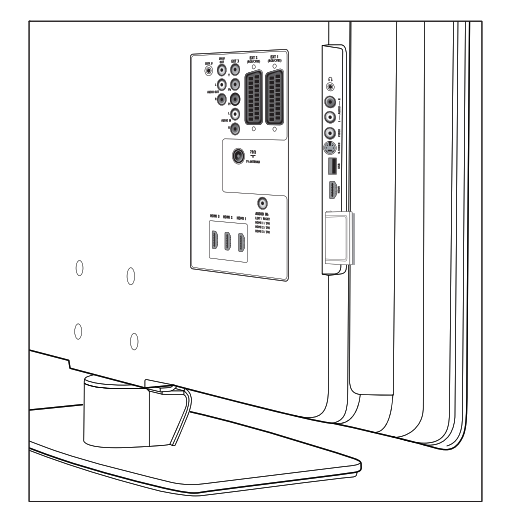

 $3$  Włącz telewizor i poczekaj, aż moduł się włączy. Może to potrwać kilka minut.

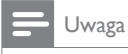

• Nie wyjmuj modułu CAM z telewizora. Wyjęcie modułu spowoduje dezaktywację usług cyfrowych.

# Dostęp do urządzeń CAM

1 Po włożeniu i włączeniu modułu CAM naciśnij przycisk MENU na pilocie i wybierz opcję [Menu telew.] > [Funkcje] > [Wspólny interfejs].

Ta opcja jest dostępna w menu tylko wtedy, gdy moduł CAM jest poprawnie włożony oraz uruchomiony. Pojawiające się na ekranie aplikacje oraz zawartość są dostarczane przez dostawcę usługi telewizji cyfrowej.

# 9 dane techniczne

# Specyfikacja produktu – Obsługiwane rozdzielczości ekranu

## Formaty komputerowe

- Rozdzielczość Częstotliwość odświeżania •
	- $640 \times 480 60$  Hz •
	- $800 \times 600 60$  Hz •
	- $1024 \times 768 60$  Hz •
	- $1920 \times 1080$ i 60 Hz •
	- $1920 \times 1080p 60$  Hz •

### formaty wideo

- Rozdzielczość Częstotliwość odświeżania •
	- 480i 60 Hz •
	- 480p 60 Hz •
	- 576i 50 Hz •
	- 576p 50 Hz •
	- 720p 50 Hz, 60 Hz •
	- 1080i 50 Hz, 60 Hz •
	- 1080p 24 Hz, 25Hz, 30Hz •
	- 1080p 50 Hz, 60 Hz •

# Tuner/odbiór/transmisja

- Wejście antenowe: 75 omów, koncentryczne (IEC75) •
- System TV: DVB COFDM 2K/8K •
- Odtwarzanie obrazu: NTSC, SECAM, PAL •
- Odbiornik telewizji naziemnej DVB (sprawdź listę krajów z tyłu telewizora) •

# Multimedia

- Połączenie: USB •
- Formaty odtwarzania: MP3, liniowe kodowanie PCM, pokaz slajdów (.alb), JPEG •

# Pilot zdalnego sterowania

- Typ: RC4450 •
- Baterie: 2 typu AA •

# Połączenia (z tyłu)

- EXT 1 (SCART): Audio L/P, we/wy CVBS, RGB •
- EXT 2 (SCART): Audio L/P, we/wy CVBS, RGB •
- EXT 3: Komponentowe (Y Pb Pr), wejście Audio L/R •
- HDMI 1/2/3 •

## Uwaga

- Liczba dostepnych złącz HDMI może się różnić w zależności od modelu telewizora.
- SPDIF OUT: Wyjście Digital Audio (koncentryczne, cinch-S/P-DIF). Synchronizacja sygnału. •
- AUDIO OUT L/R: Analogowe wyjście audio. •
- ANTENA TELEWIZYJNA •
- AUDIO IN: Wejście audio typu mini jack do komputerowych połączeń DVI-HDMI. •

# Połączenia (z boku)

- Wyjście słuchawkowe (stereofoniczne typu minijack) •
- Wejście AUDIO L/R •
- Wejście wideo (CVBS) •
- S-Video •
- USB •
- HDMI •
- Wspólny interfejs (gniazdo CAM) •

# Zasilanie

Sieć elektryczna: 220–240 V AC (±10%) •

- Pobór mocy podczas działania i w trybie gotowości: Patrz dane techniczne na stronie www.philips.com •
- Temperatura otoczenia: 5–35°C •
- Dane techniczne mogą ulec zmianie bez uprzedzenia. Szczegółowe dane techniczne tego produktu można znaleźć w Internecie pod adresem www.philips.com/support. •

# 10 Rozwiązywanie problemów

W tej części opisane są często spotykane problemy oraz sposoby ich rozwiązywania.

# Ogólne problemy z telewizorem

#### Nie można włączyć telewizora:

- Odłącz przewód zasilający, odczekaj minutę i ponownie podłącz przewód. •
- Upewnij się, że przewód zasilający jest prawidłowo podłączony, a w gnieździe sieci elektrycznej jest napięcie. •

#### Pilot nie działa prawidłowo:

- Upewnij się, że baterie są prawidłowo włożone do pilota, zgodnie z oznaczeniami biegunów +/-. •
- Wymień baterie jeśli są wyczerpane lub słabe. •
- Wyczyść pilota i czujnik podczerwieni telewizora. •

#### Kontrolka trybu gotowości telewizora miga na czerwono:

Wyłącz telewizor i odłącz przewód zasilający. Poczekaj, aż telewizor nieco ostygnie, po czym ponownie podłącz przewód zasilający i włącz telewizor. Jeśli kontrolka będzie dalej migać, skontaktuj się z Centrum Obsługi Klienta. •

### Nie pamiętam kodu do wyłączenia opcji Blokowane funkcje

Wprowadź kod "8888" (patrz 'Blokowanie kanałów telewizyjnych lub podłączonych urządzeń (blokowane funkcje)' na str. 33). •

## Menu telewizora jest w nieprawidłowym języku

Zmień język menu telewizora na preferowany(patrz 'Krok 1. Wybierz język menu' na str. 40). •

### Po włączeniu/wyłączeniu/przełączeniu w tryb gotowości telewizora z jego obudowy dobiega dźwięk trzaskania:

Żadne działanie nie potrzebne. Te dźwięki trzaskania powstają wskutek normalnego rozszerzania się i kurczenia materiału obudowy telewizora przy ogrzewaniu i stygnięciu. Nie ma to wpływu na działanie telewizora. •

# Problemy z kanałami telewizyjnymi

## Ustawione wcześniej kanały nie pojawiają się na liście kanałów:

- Sprawdź, czy wybrana jest właściwa lista. •
- Kanał mógł zostać przeniesiony do menu [Przegrupuj]. Aby przejść do menu, naciśnij przycisk MENU na pilocie i wybierz kolejno opcje [Menu telew.] > [Instalacja] > [Instalacja kanałów] > [Przegrupuj]. Podczas instalacji nie znaleziono żadnych •

## kanałów cyfrowych:

Sprawdź, czy telewizor obsługuje sygnał DVB-T w kraju użytkowania. Sprawdź listę krajów z tyłu telewizora.

# Problemy z dźwiękiem

## Widać obraz, ale nie słychać dźwięku:

## Uwaga

Jeśli sygnał dźwiękowy nie zostanie wykryty, telewizor • samoczynnie wyłącza dźwięk i nie wskazuje usterki.

- Sprawdź, czy wszystkie przewody są prawidłowo podłączone. •
- Sprawdź, czy głośność nie jest ustawiona na 0. •
- Sprawdź, czy dźwięk nie jest wyciszony. Widać obraz, ale jakość dźwięku jest słaba: Sprawdź ustawienia [Dźwięk] , upewniając się, że wybrana została opcja [Stereo] i ustawienia •

[Korektor] są prawidłowe. W razie potrzeby zresetuj ustawienia dźwięku do [Standard]. Widać obraz, ale dźwięk jest odtwarzany tylko przez jeden głośnik:

Sprawdź, czy [Balans] jest ustawiony prawidłowo.

# Problemy z obrazem

#### Funkcja LightGuide jest włączona, ale nie ma obrazu:

- Sprawdź, czy antena jest podłączona prawidłowo. •
- Sprawdź, czy wybrane jest właściwe urządzenie. •

#### Jest dźwięk, ale nie ma obrazu:

Sprawdź, czy ustawienia obrazu są prawidłowe(patrz 'Regulacja ustawień obrazu' na str. 22). •

#### Słaba jakość odbioru z połączenia antenowego:

- Sprawdź, czy antena jest poprawnie podłączona do telewizora. •
- Głośniki, nieuziemione urządzenia audio, światła neonowe, wysokie budynki lub góry mogą mieć wpływ na jakość obrazu. Spróbuj polepszyć jakość odbioru, zmieniając kierunek anteny lub umieszczając urządzenia z dala od telewizora. •
- Sprawdź, czy wybrany został właściwy system TV dla Twojego regionu (patrz 'Krok 1: Wybór systemu' na str. 41 ) . •
- Jeśli odbiór jest słabej jakości tylko na określonym kanale, spróbuj dostroić ten kanał.(patrz 'Dostrajanie kanałów analogowych' na str. 42 ) •

#### Obraz z podłączonych urządzeń jest słabej jakości:

Sprawdź, czy urządzenia są prawidłowo podłączone. Pamiętaj także, aby przypisać urządzenia do złączy(patrz 'Przypisywanie urządzeń do złączy' na str. 51), jak opisano w części 7.4.1 Przypisywanie urządzeń do złączy. •

Sprawdź, czy ustawienia obrazu są prawidłowe(patrz 'Regulacja ustawień obrazu' na str. 22). •

#### Telewizor nie zapisał dokonanych ustawień:

Upewnij się, że w telewizorze jest ustawiony tryb Dom, umożliwiający zmienianie wszystkich ustawień (patrz 'Przełączanie w tryb Dom lub Pracownia' na str. 27). •

#### Obraz nie jest dopasowany do rozmiarów ekranu — jest zbyt duży lub zbyt mały:

- Spróbuj użyć innego formatu obrazu. •
- Przypisz urządzenie do złączy(patrz 'Przypisywanie urządzeń do złączy' na str.  $51$ . •

#### Położenie obrazu na ekranie jest nieprawidłowe:

Sygnały wideo z niektórych urządzeń są nieprawidłowo wyświetlane na ekranie. Sprawdź wyjście sygnału urządzenia.

# Problemy z połączeniami HDMI

## Występują problemy z urządzeniami HDMI

- System HDCP (szerokopasmowej cyfrowej ochrony zawartości) może spowolnić czas potrzebny na wyświetlenie na telewizorze sygnału z urządzenia. •
- Jeśli telewizor nie rozpoznaje urządzenia, a na ekranie nie pojawia się obraz, włącz inne urządzenie, a następnie ponownie włącz poprzednie. •
- W przypadku przerw w odtwarzaniu dźwięku zobacz instrukcję obsługi urządzenia •
- HDMI, aby sprawdzić, czy ustawienia sygnału wejściowego są prawidłowe. Możesz także spróbować doprowadzić sygnał z urządzenia HDMI do telewizora przez wejście AUDIO IN z tyłu telewizora. •
- Jeśli wykorzystywany jest adapter HDMI– DVI lub przewód HDMI–DVI, należy sprawdzić, czy dodatkowy przewód audio •

jest podłączony do wejścia AUDIO IN. Należy także przypisać złącze audio.

# Problemy z połączeniami USB

#### Telewizor nie wyświetla zawartości urządzenia USB:

- Ustaw urządzenie jako urządzenie pamięci masowej w sposób opisany w dokumentacji tego urządzenia. •
- Urządzenie USB może nie współpracować z telewizorem. •
- Nie wszystkie pliki audio i wideo są obsługiwane(patrz 'dane techniczne' na str. 55). •

#### Pliki audio i wideo nie są odtwarzane płynnie.

Szybkość przesyłania zależy od parametrów urządzenia USB. •

# Problemy z połączeniami komputerowymi

#### Obraz z komputera wyświetlany na ekranie telewizora jest niestabilny lub niezsynchronizowany:

Sprawdź, czy w komputerze ustawiona jest obsługiwana rozdzielczość oraz częstotliwość odświeżania.(patrz 'dane techniczne' na str. 55 )

# Kontakt z nami

Jeśli nie potrafisz rozwiązać problemu, zapoznaj się z poradnikiem FAQ (najczęściej zadawane pytania) do tego telewizora, dostępnym na stronie www.philips.com/support. Jeśli nadal nie udaje się rozwiązać problemu, skontaktuj się z krajowym Centrum Obsługi Klienta podanym w tej instrukcji obsługi.

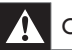

## **Ostrzeżenie**

Nie próbuj naprawiać telewizora samodzielnie. Może • to spowodować poważne obrażenia, nieodwracalne uszkodzenie telewizora oraz utratę gwarancji.

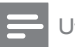

#### Uwaga

Przed skontaktowaniem się z nami należy przygotować numer modelu i numer seryjny telewizora. Numery te podane są z tyłu oraz z boku telewizora, a także na opakowaniu. •

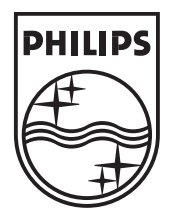

© 2008 Koninklijke Philips Electronics N.V. All rights reserved. Document order number: 3139 125 40442

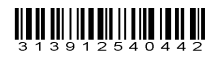